Web 勤怠管理システム

# MC事務時管 Version 5.8

# 操作マニュアル(業務編)

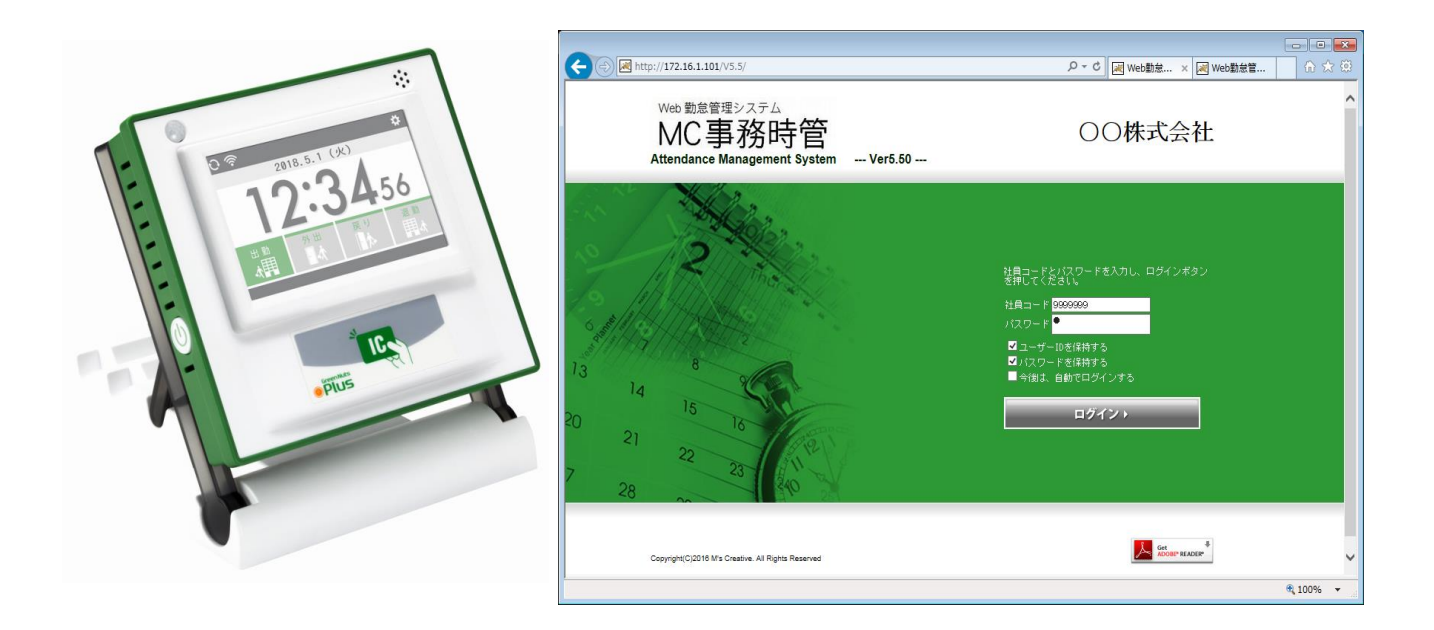

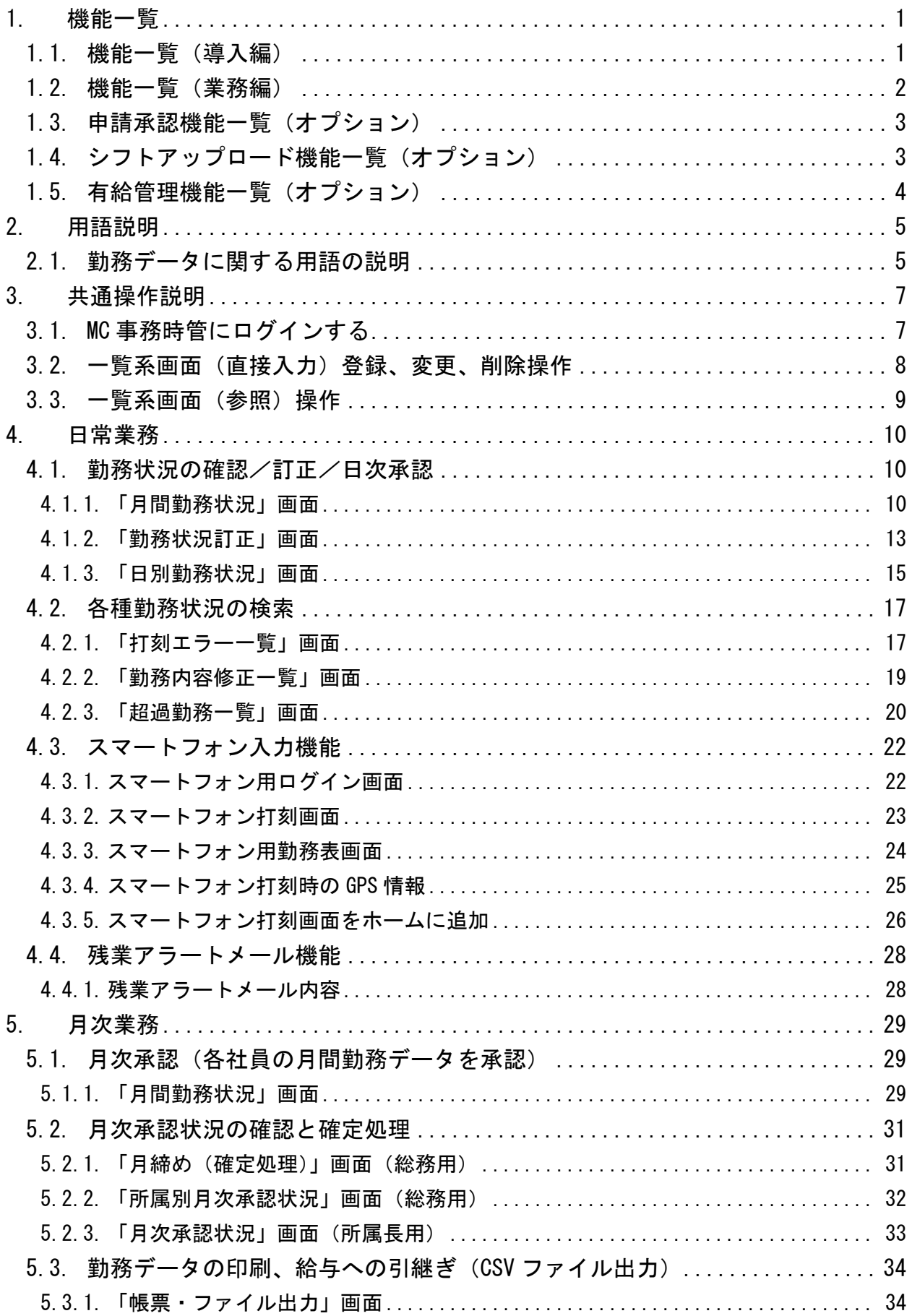

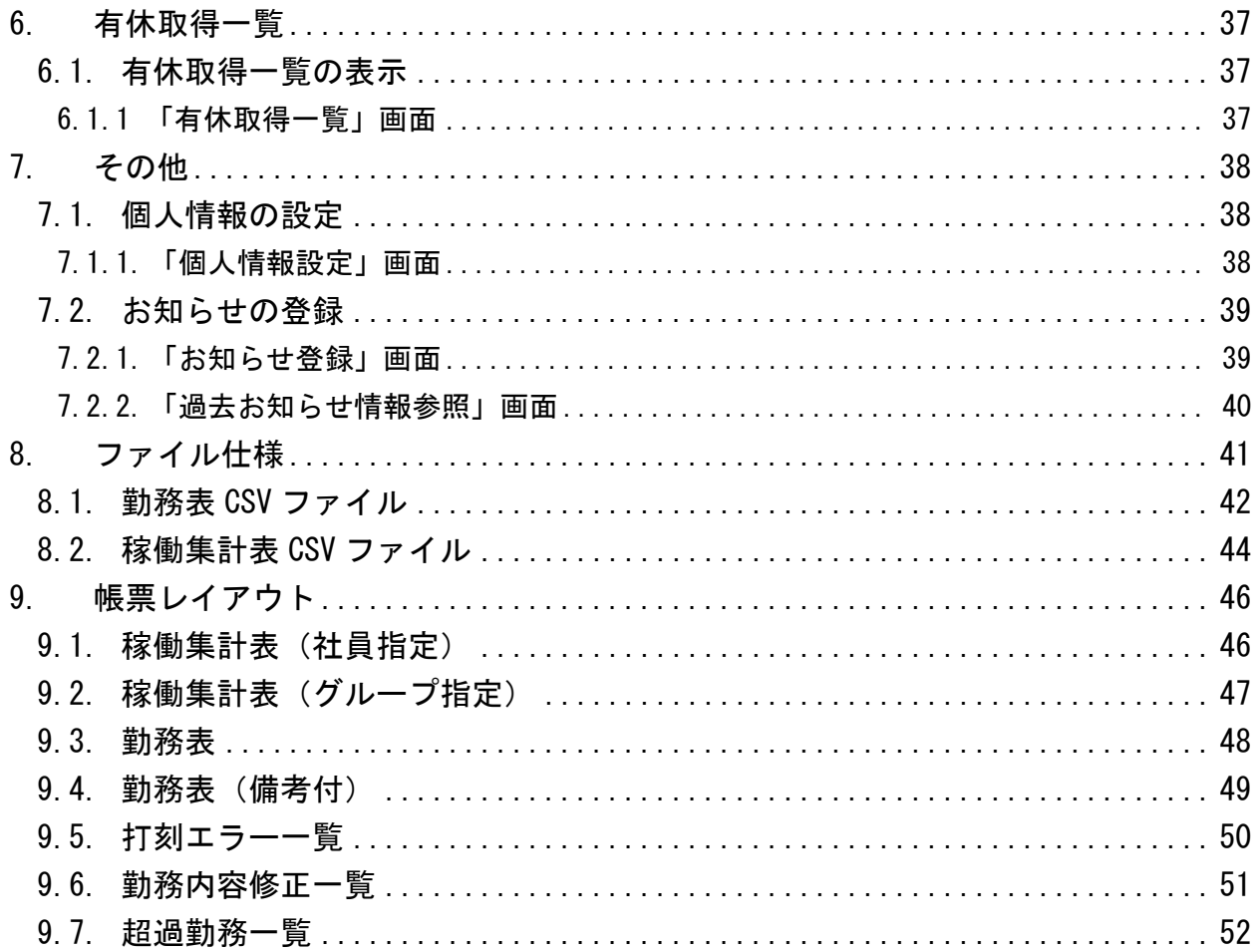

はじめに

本書では、MC 事務時管の業務運用に関する機能説明及び、目的別の操作ガイドを中心に記載しており ます。

### 【制限事項】

MC 事務時管における主な制限事項は、以下の通りです。

- ・ブラウザは、「Internet Explorer」(Ver6.0 以降)、「Edge」、「Chrome」、「Firefox」、 「Safari」を推奨します。
- ・変形労働時間制には対応していません。
- ・振替出勤、振替休日の管理機能はありません。

(訂正機能にて、休日→平日、平日→休日への変更は可能です。)

- ・代休の残管理・精算管理機能はありません。(代休の取得日数は集計できます。)
- ・社員情報登録後、締日の違う社員区分へは変更できません。

※上記の制限について、貴社の就業管理を進めていく上で問題がある場合は、 カスタマイズにて個別の対応が必要となります。

### <span id="page-4-0"></span>**1.** 機能一覧

本書では、全機能のうち、機能一覧(業務編)に関する操作説明を記載しております。

### <span id="page-4-1"></span>**1.1.** 機能一覧(導入編)

表 1.1-1 マスタ登録機能と使用可能な権限の一覧

【凡例(権限)】 —- … … … …… <u>-</u><br>〇:利用可能 ×:利用不可

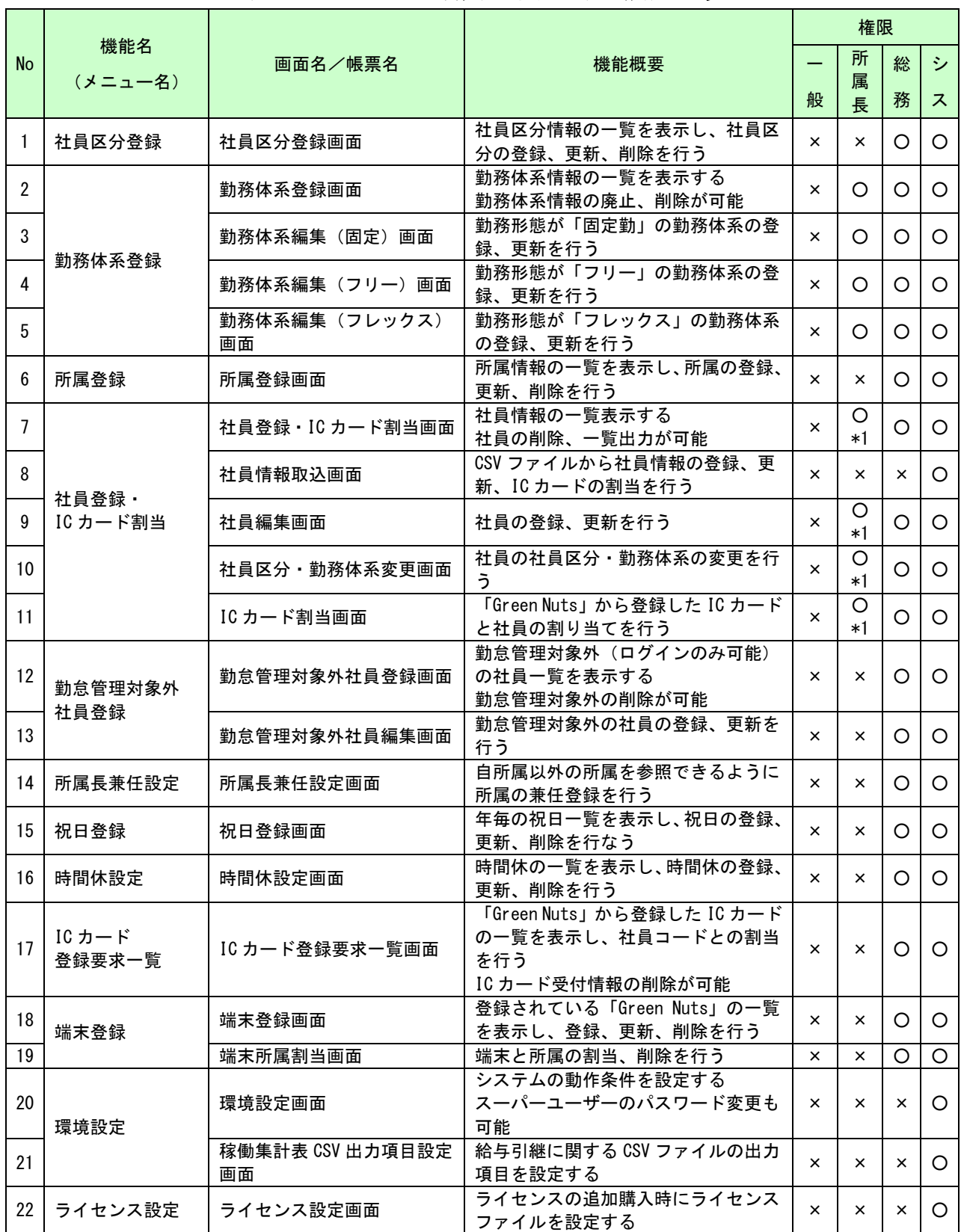

\*1 自所属社員の情報のみ利用可能

### <span id="page-5-0"></span>**1.2.** 機能一覧(業務編)

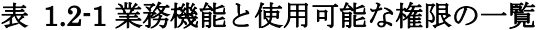

### 【凡例(権限)】

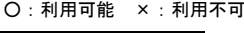

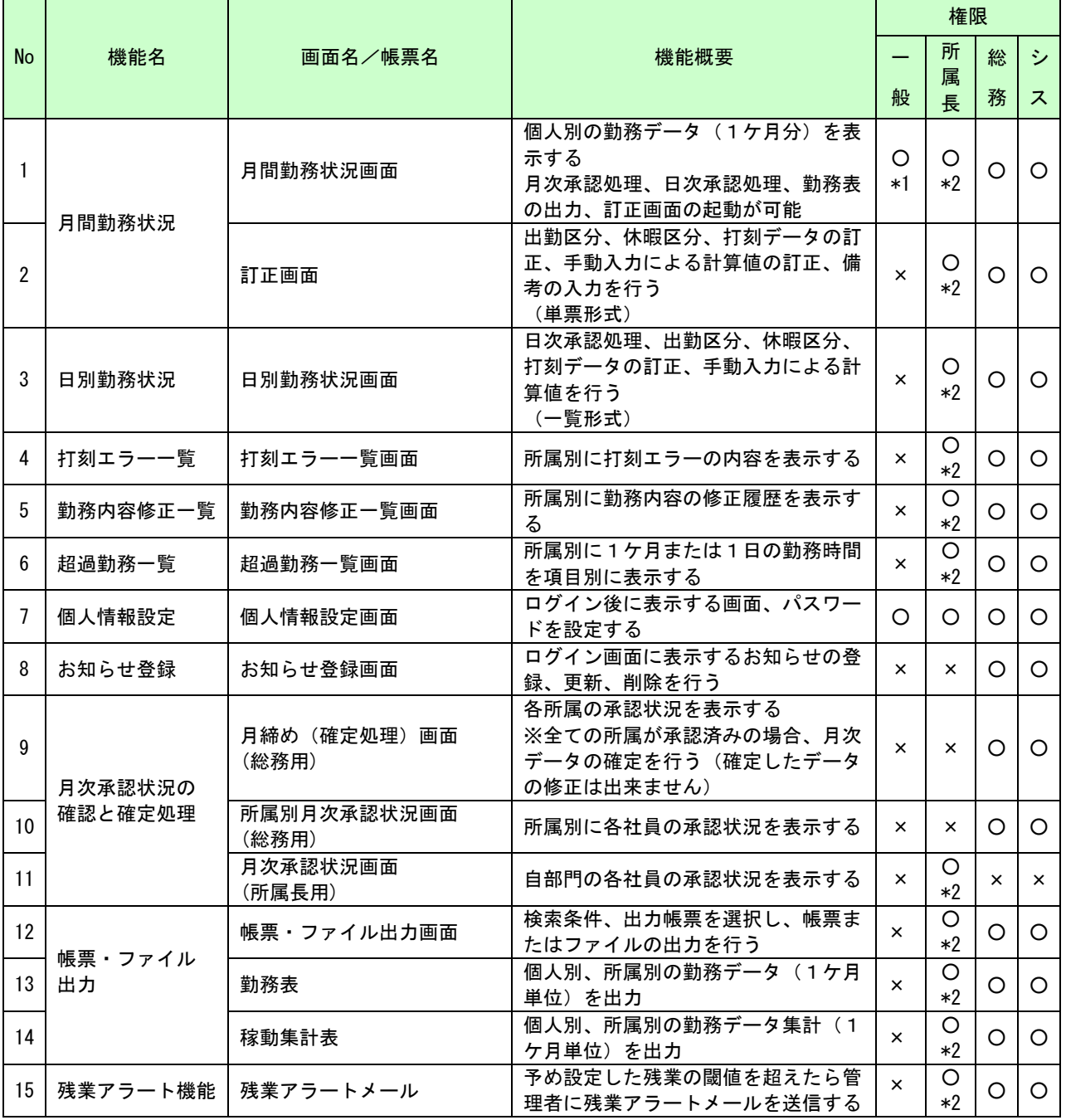

\*1 本人の情報のみ利用可能(参照のみ)

\*2 自所属社員の情報のみ利用可能

### <span id="page-6-0"></span>**1.3.** 申請承認機能一覧(オプション)

表 1.3-1 申請承認の各機能概要と使用可能な権限の一覧

【凡例(権限)】 ○:利用可能 ×:利用不可

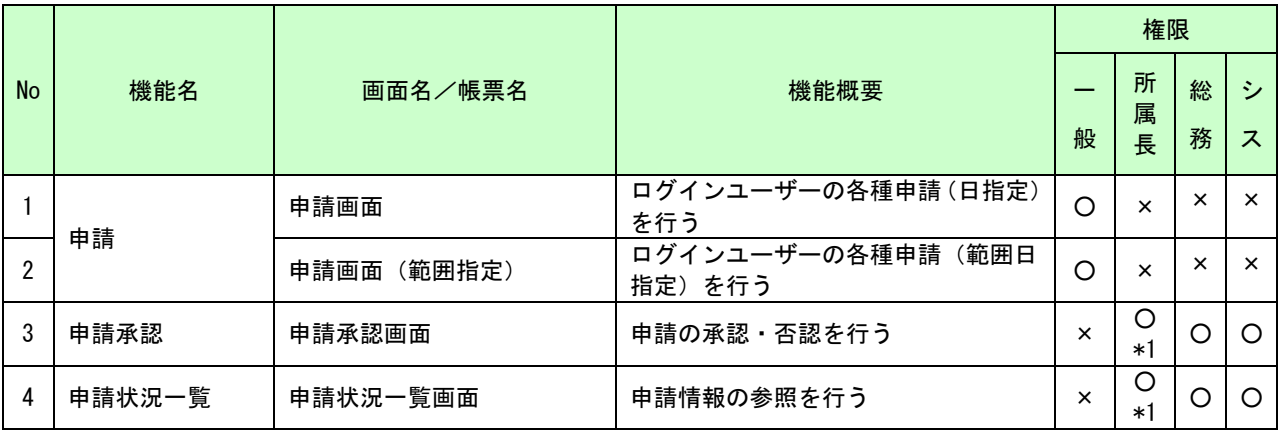

\*1 自所属社員の情報のみ利用可能

### <span id="page-6-1"></span>**1.4.** シフトアップロード機能一覧(オプション)

表 1.4-1 シフトアップロードの各機能概要

|           |                 |           |                                                                                | 権限 |        |   |    |  |
|-----------|-----------------|-----------|--------------------------------------------------------------------------------|----|--------|---|----|--|
| <b>No</b> | 機能名             | 画面名/帳票名   | 機能概要                                                                           |    | 所<br>属 | 総 | ÷, |  |
|           |                 |           |                                                                                | 般  | 長      | 務 | ス  |  |
|           | シフトアップ<br>ロード機能 | メイン画面     | シフトアップローダー(Windows アプ<br>リケーション)のメイン画面<br>この画面からシフト表(Excel ファイ<br>ル)のアップロードが可能 |    |        |   |    |  |
| 2         |                 | サーバ情報設定画面 | アップロード先のサーバ情報の設定を<br>行う                                                        |    |        |   |    |  |
| 3         |                 | シフト情報設定画面 | Excel フォーマットの設定を行う                                                             |    |        |   |    |  |
| 4         |                 | 口グ情報明細画面  | 過去のアップロード履歴の詳細情報を<br>表示する                                                      |    |        |   |    |  |

※シフトアップローダーは Windows のアプリケーションでインストールした担当者のみ使用できます。 ログイン、権限のチェック機能はありません。

## <span id="page-7-0"></span>**1.5.** 有給管理機能一覧(オプション)

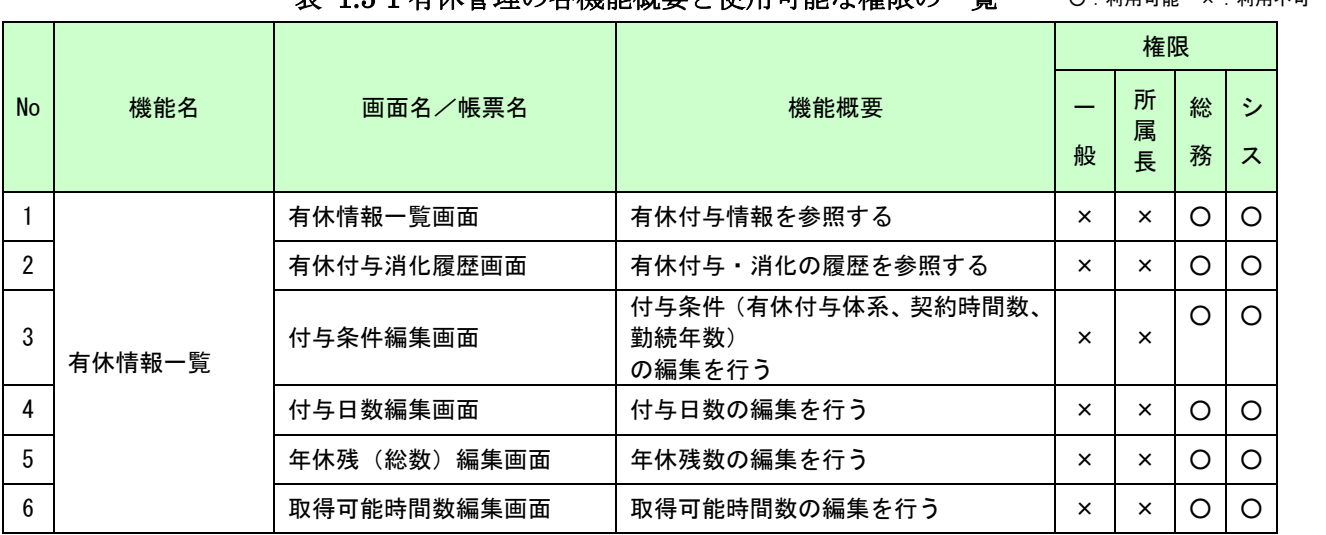

### 表 1.5-1 有休管理の各機能概要と使用可能な権限の一覧

#### 【凡例(権限)】 ○:利用可能 ×:利用不可

### <span id="page-8-3"></span><span id="page-8-0"></span>**2.** 用語説明

### <span id="page-8-1"></span>**2.1.** 勤務データに関する用語の説明

マニュアル内で表記する用語及び、画面/帳票で使用する項目名の内容を説明します。

<span id="page-8-2"></span>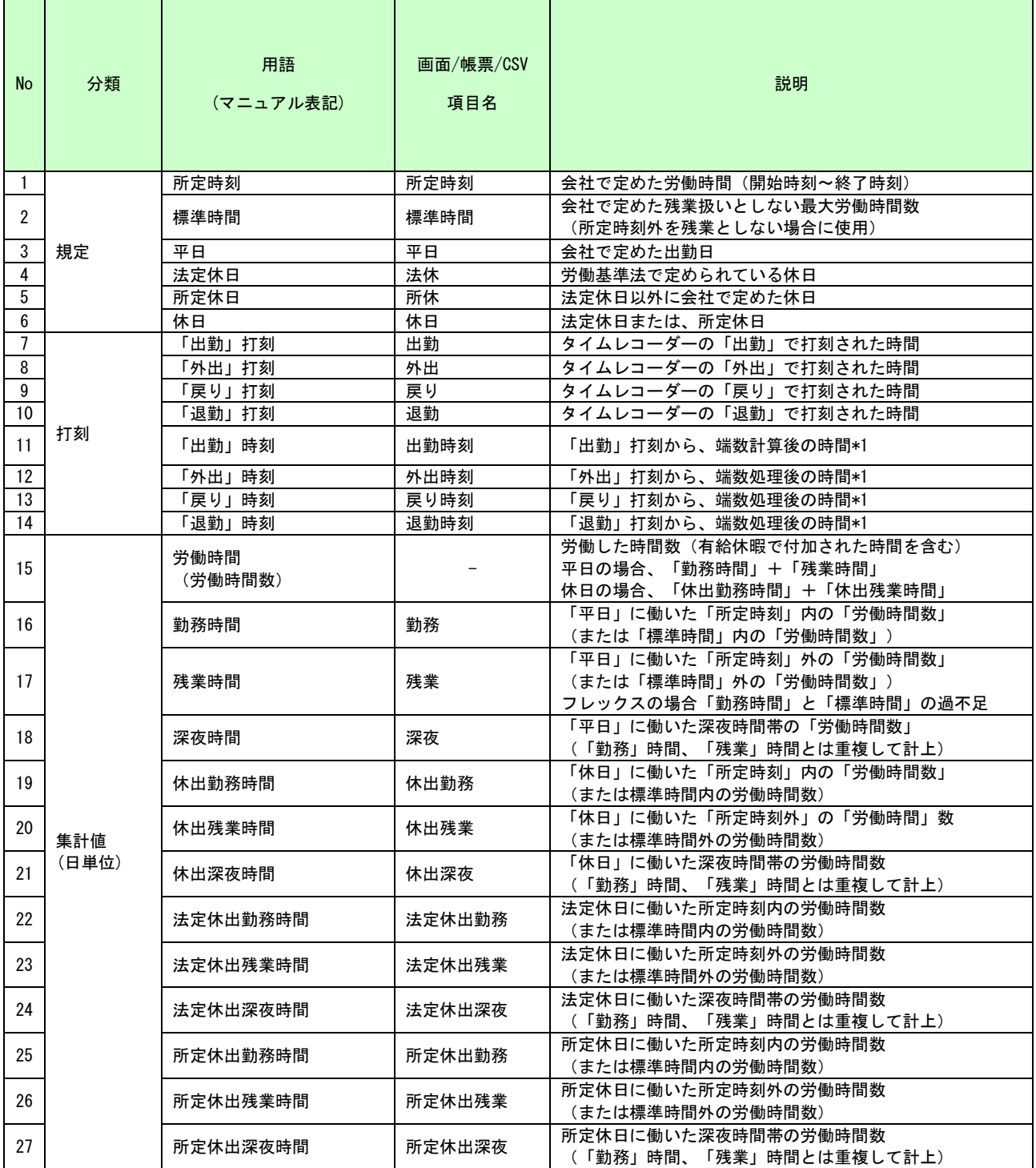

### 表 2.1-1 勤務データに関する用語説明

\*1 月間勤務状況画面、訂正画面、日別勤務状況画面にて、時刻を訂正されている場合は、赤文字で表示される。

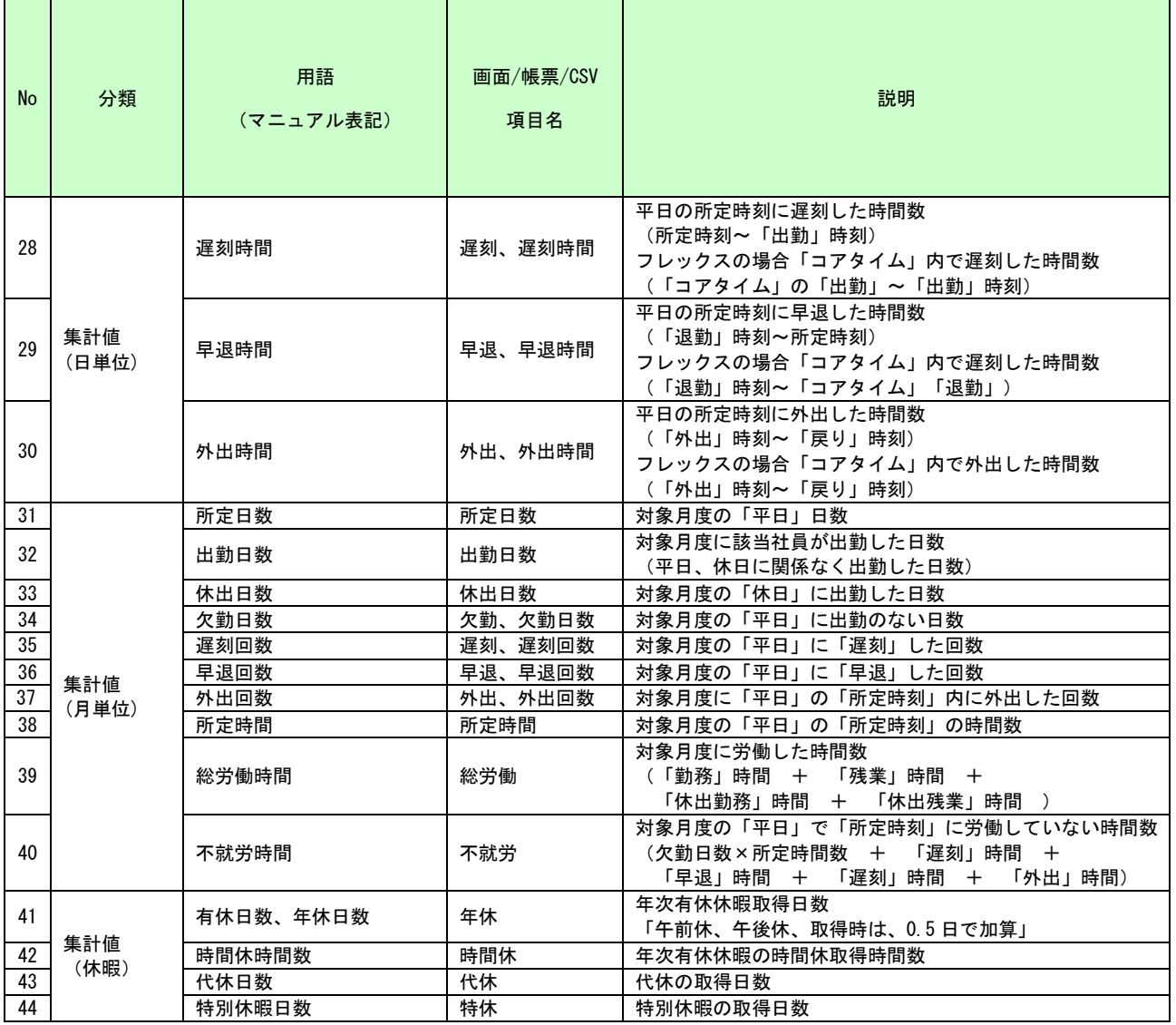

### <span id="page-10-0"></span>**3.** 共通操作説明

### <span id="page-10-1"></span>**3.1. MC** 事務時管にログインする

お知らせした「MC 事務時管の URL」にアクセスし、ログイン画面を表示して下さい。

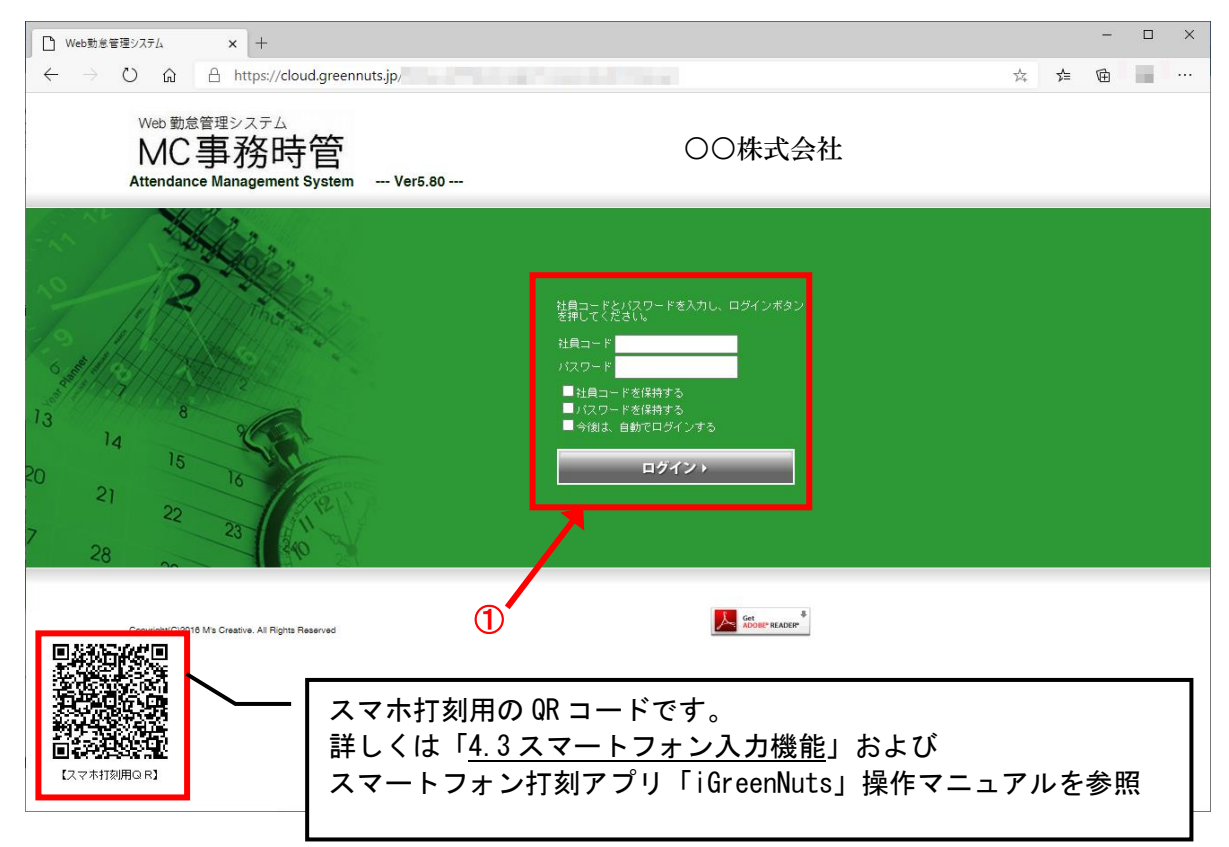

#### 図 3.1-1 ログイン画面

(1)操作説明

### 【ログインする】

・①社員コードとパスワードを入力し、「ログイン」ボタンをクリックします。 ※ログイン後のメニュー表示、各機能の動作はログインした方の権限によって異なります。

### 【各種チェックボックスの設定】

- ・社員コードを保持する ログイン時の社員コードを保持し、次回以降の初期値にすることができます。 ・パスワードを保持する ログイン時のパスワードを保持し、次回以降の初期値にすることができます。
- ・今後は、自動でログインする ログイン時の社員コードとパスワードを保持し、次回以降は自動でログインできます。

### <span id="page-11-0"></span>**3.2.** 一覧系画面(直接入力)登録、変更、削除操作

端末情報登録画面、社員区分登録画面、所属情報登録画面、所属長兼任登録画面、時間休設定画面、 祝日登録画面、お知らせ登録画面、過去お知らせ登録画面の一覧系画面で、共通の操作方法を説明 します。

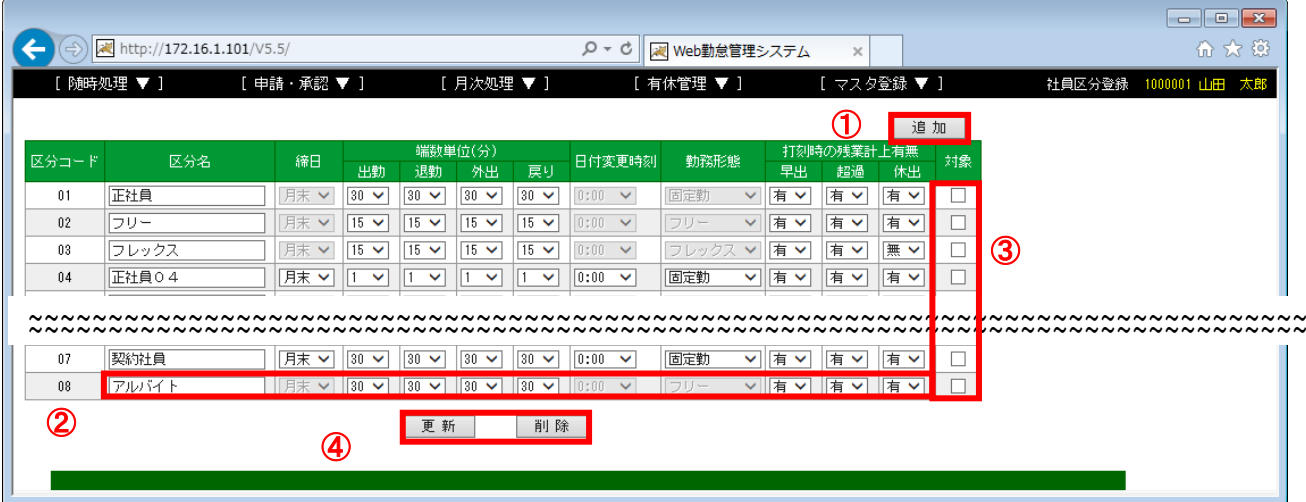

図 3.2-1 一覧系画面 (直接入力)

(1)操作説明

### 【新規に追加登録する】

- ・①「追加」ボタンをクリックし、新しい行を追加します。 (③追加された行の「対象」チェックボックスがチェックされた状態になります。)
- ・追加された行の②各種設定項目を入力/選択します。
- ・④「更新」ボタンをクリックします。

### 【登録されている内容を変更する】

・変更行の②の各種設定項目を入力/選択します。

(入力した行の③「対象」チェックボックスがチェックされた状態になります。)

・④「更新」ボタンをクリックします。

#### 【登録されている内容を削除する】

- ・削除行の③「対象」をチェックします。
- ・④「削除」ボタンをクリックします。

### <span id="page-12-0"></span>**3.3.** 一覧系画面(参照)操作

日別勤務状況画面、打刻エラー一覧画面、勤務状況訂正画面、超過勤務一覧画面の一覧系画面で、 共通の操作方法を説明します。

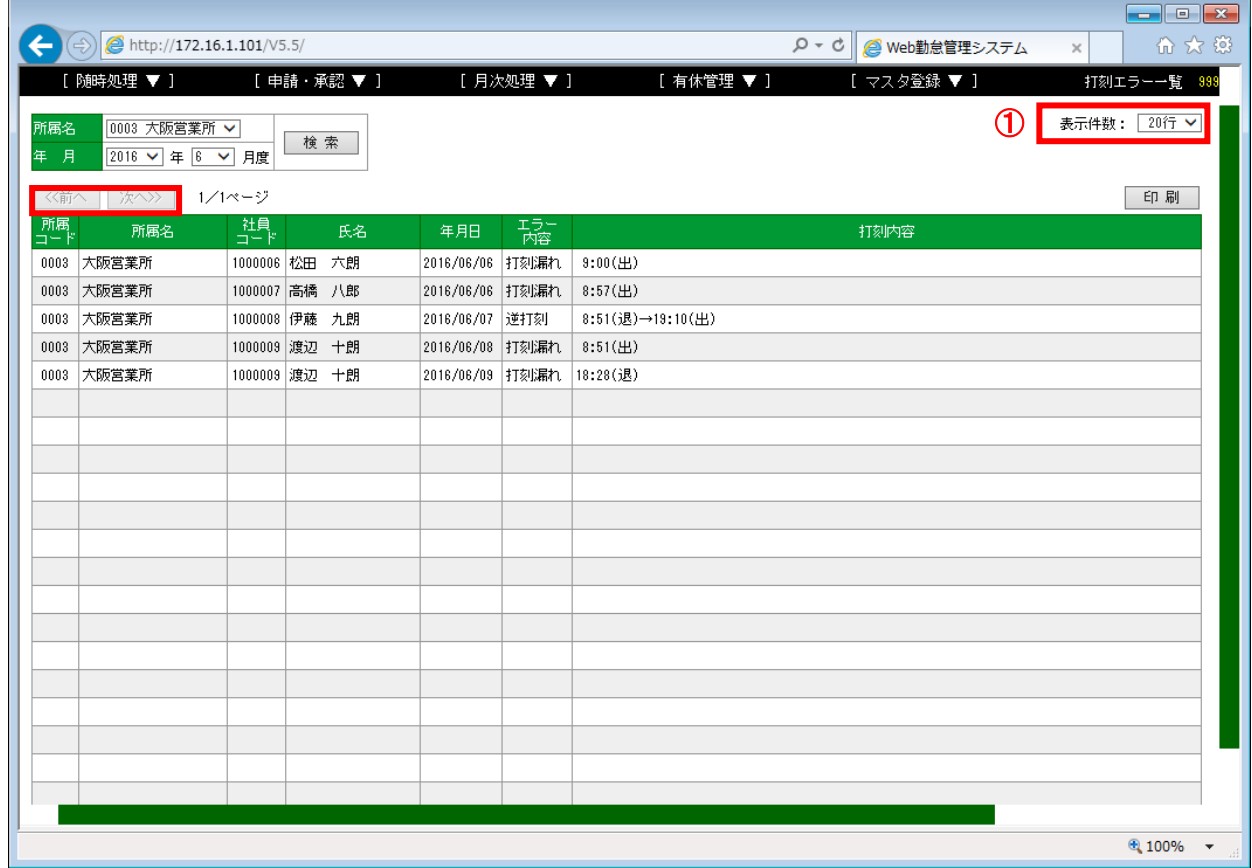

### (1) 操作説明

②

### 【表示件数の変更】

選択した件数で1画面に出力される件数を①で変更します。

### 【表示ページの移動】

検索結果が複数ページに跨る場合、②「前へ」、「次へ」ボタンでページ切り替えを行います。

### <span id="page-13-0"></span>**4.** 日常業務

#### <span id="page-13-1"></span>**4.1.** 勤務状況の確認/訂正/日次承認

各社員の勤務データを確認し、必要に応じて訂正することが可能です。 また、日次承認として、該当社員・該当日付に「承認」のチェックを付与することができます。 (日次承認を行うことにより確認済みの目印となり、該当日の勤務内容訂正ができなくなります。)

#### <span id="page-13-2"></span>4.1.1. 「月間勤務状況」画面

社員単位に1ヵ月分の勤務データを確認する場合は、この機能を使用します。

利用可能権限のあるユーザでログインして下さい。

メニューの「随時処理」より「月間勤務状況」を選択(クリック)して下さい。

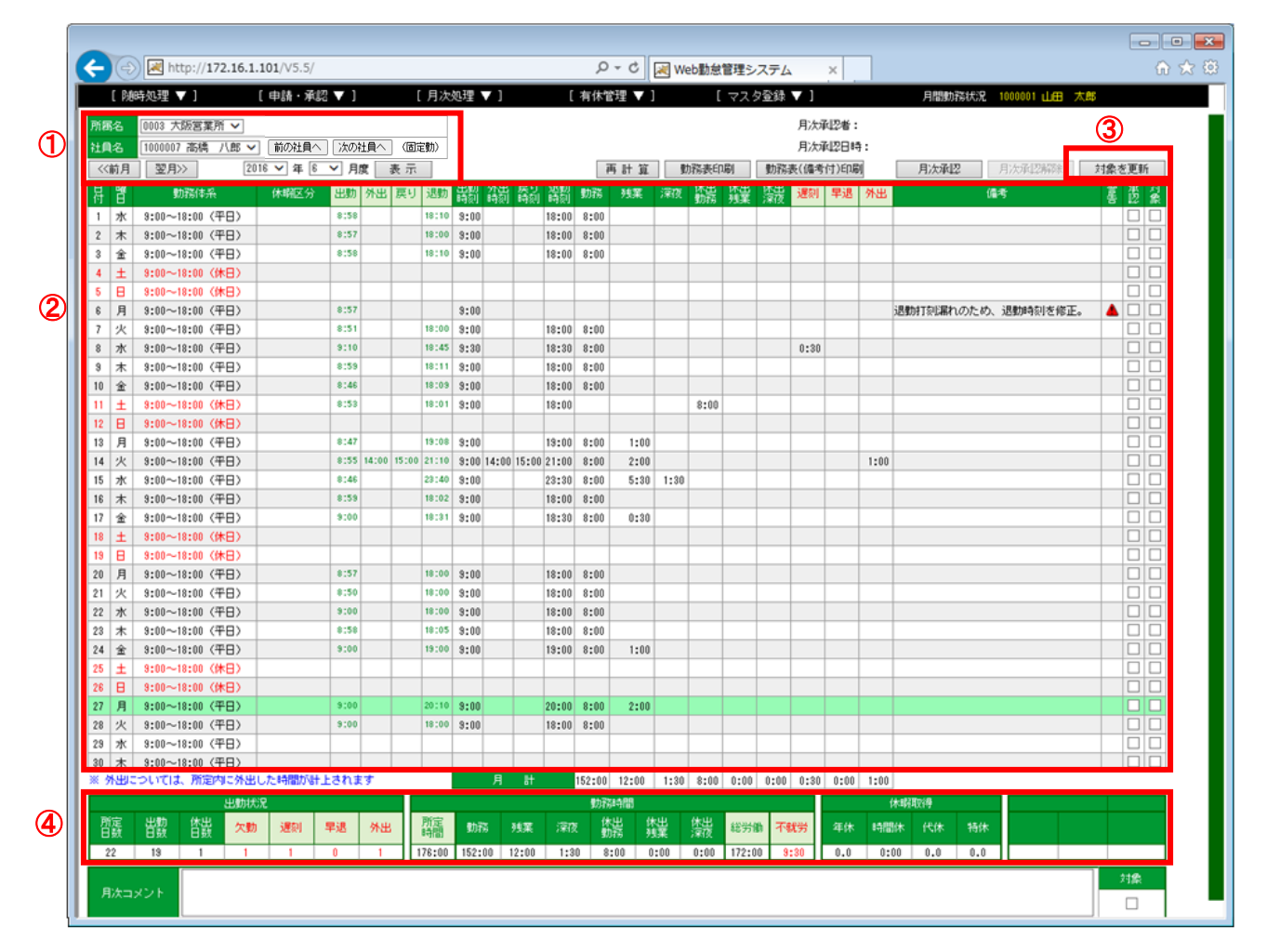

図 4.1-1 月間勤務状況画面

#### (1)操作説明

### 【表示対象の選択】

- ・①「所属名」「社員名」を選択することにより、該当社員の1ヶ月分の勤務データを表示します。
	- ※「一般」権限の社員は、自分の勤務データのみ表示可能
	- ※「所属長」権限の社員は、自所属社員の勤務データのみ表示可能
	- ※「総務」、「システム」権限の社員は、全社員の勤務データのみ表示可能

・「前の社員へ」、「次の社員へ」ボタンをクリックすることにより、前後の社員に表示を切り替え ることができます。

※「社員名」のリストボックスは社員番号の昇順になっています。

・「前月」、「翌月」ボタンをクリック、または、「年」「月度」を選択し、「表示」ボタンをクリッ クすることにより、対象月度を変更することができます。

#### 【勤務内容の訂正】

- ・②訂正したい日付の行をクリックすると、「勤務状況訂正」画面が開き、勤務内容を訂正(変更) することができます。
- (詳細は、「[4.1.2.](#page-16-0)[「勤務状況訂正」画面」](#page-16-0)を参照)
- ※通常、「一般」権限の社員は、勤務内容を訂正することができません。 申請用紙やメール等を利用して、所属長に勤務内容の訂正を依頼します。 (「環境設定」画面の「勤務状況訂正画面設定」で、アクセス権が「一般」の社員でも勤務内 容を訂正できるように「する」を設定している場合は、勤務内容の訂正が可能です。)

### 【日次承認】

- ・②承認したい日付の「承認」欄をチェックします。 (「対象」がチェックされた状態となります。) ※継続して複数日の「承認」チェックが可能
- ・③「対象を更新」ボタンをクリックします。

### (2)補足説明

#### 【②各表示項目の説明】

該当日の勤務データを表示します。

・「日付」、「曜日」

カレンダー上の日付、曜日が表示されます。※「休日」の日は赤色表示されます。

・「勤務体系」

 該当日に設定されている「勤務体系」の「所定時刻」と「出勤区分」が表示されます。 ※「休日」の日は赤色表示されます。

・「休暇区分」

 「勤務状況訂正」画面または、「日別勤務状況」画面で該当日に休暇を設定した場合、 設定した休暇種別が表示されます。

・「出勤」~「退勤」の勤務データ項目

「表 2.1-1 [勤務データに関する用語説明」](#page-8-2)を参照

- ・「出勤時刻」~「退勤時刻」の勤務データ項目
	- 「表 2.1-1 [勤務データに関する用語説明」](#page-8-2)を参照
	- ※「勤務状況訂正」画面、「日別勤務状況」画面で訂正(変更)された項目は赤色表示 されます。

・「勤務」~「外出」の勤務データ項目

「表 2.1-1 [勤務データに関する用語説明」](#page-8-2)を参照

 ※「勤務状況訂正」画面、「日別勤務状況」画面の手動入力で変更された項目は赤色表示 されます。

・「備考」

 該当日に備考が入力されている場合は、「全角 17 文字」までが画面上に表示されます。 該当行をクリックし、「勤務状況訂正」画面を開くことにより、備考の内容を確認することが できます。

・「警告」

打刻エラーが存在する場合に「▲」の警告マークが表示されます。

 ※片打刻(出勤のみ、退勤のみ)、逆打刻(出勤より退勤の時間が早い)の際、打刻エラーと 判断します。

・「承認」

 日別承認として、該当日の打刻内容を確認後「承認」のチェックを行うことができます。 ※日別承認を省略し、「月次承認」として、全日を一括承認することも可能です。

#### 【④各表示項目の説明】

各勤務項目の1ヶ月分の集計値を表示します。

・項目の内容は、「表 2.1-1 [勤務データに関する用語説明」](#page-8-2)を参照

### <span id="page-16-0"></span>4.1.2. 「勤務状況訂正」画面

「月間勤務状況」画面より、訂正日の該当行をクリックすると、「勤務状況訂正」画面が 表示されます。

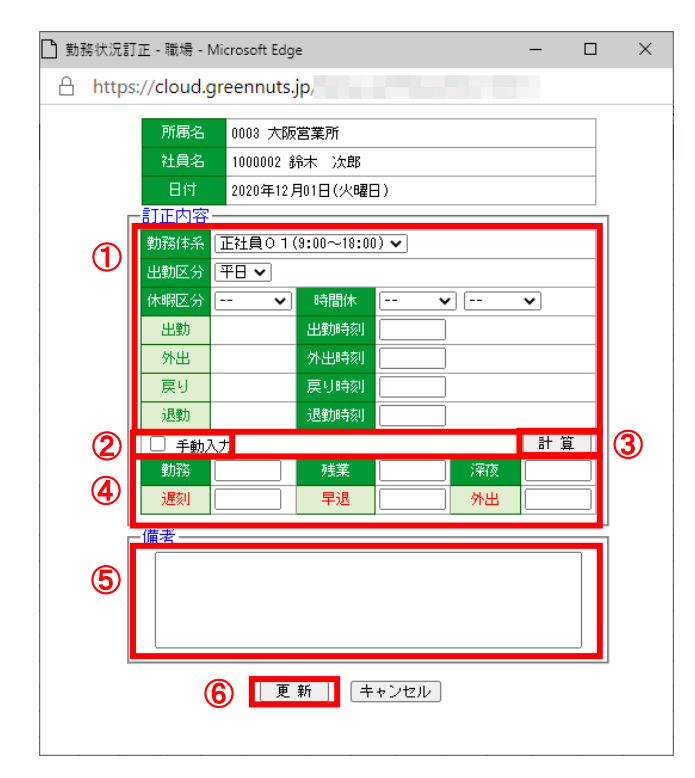

### 図 4.1-2 勤務状況訂正画面

(1)操作説明

### 【勤務データの変更】※通常

- ・①各項目の入力/選択を行い、③「計算」ボタンをクリックします。
- ・④各種勤務時間に計算された内容が表示されます。
- ・⑤「備考」にコメントを入力します。(省略可)
- ・⑥「更新」ボタンをクリックし、変更内容を反映します。

### 【勤務データの変更】※手動入力

- ・②「手動入力」をチェックします。
- ・④各項目を入力(変更)します。
- ・⑤「備考」にコメントを入力します。(省略可)
- ・⑥「更新」ボタンをクリックし、変更内容を反映します。

#### (2)補足説明

#### 【訂正内容】

・勤務体系

該当日に使用する勤務体系を変更することができます。

変更した勤務体系(所定時間等)を使用して、各種勤務データを再計算します。

・出勤区分

平日/半日/休日を変更することができます。

変更した出勤区分を使用して、各種勤務データを再計算します。

・休暇区分

休暇取得時に休暇設定を行います。

1日単位、半日単位の休暇が選択できます。

 ※有給タイプの休暇を設定した場合は、その時間を勤務したこととみなし、「勤務」時間に 計上されます。

・時間休

時間単位の休暇と取得した時間数を指定します。

休暇名は年休/介護休/看護休から選択できます。

※時間数は、「時間休設定」画面で登録されている時間数から選択できます。

詳しくは操作マニュアル(導入編) 「6.1.時間休を設定する」を参照

- ・出勤時刻、外出時刻、戻り時刻、退勤時刻 各種打刻時間を入力した時間に変更し、各種勤務データを再計算します。
- ・勤務、残業、深夜、遅刻、早退、外出 通常は、「勤務体系」と「出勤時刻」、「外出時刻」、「戻り時刻」、「退勤時刻」から各種 勤務時間を算出し表示します。

 「手動入力」がチェックされている場合のみ該当欄の入力が可能となり、「出勤時刻」、 「外出時刻」、「戻り時刻」、「退勤時刻」 とは関係なく、自由な時間を設定することが可能

となります。

### 【備考】

各項目訂正時のメモとして、備考を入力することができます。

### <span id="page-18-0"></span>4.1.3. 「日別勤務状況」画面

日単位で所属社員(全社員)の勤務データを確認する場合は、この機能を使用します。 利用可能権限のあるユーザでログインして下さい。

メニューの「随時処理」より「日別勤務状況」を選択(クリック)して下さい。

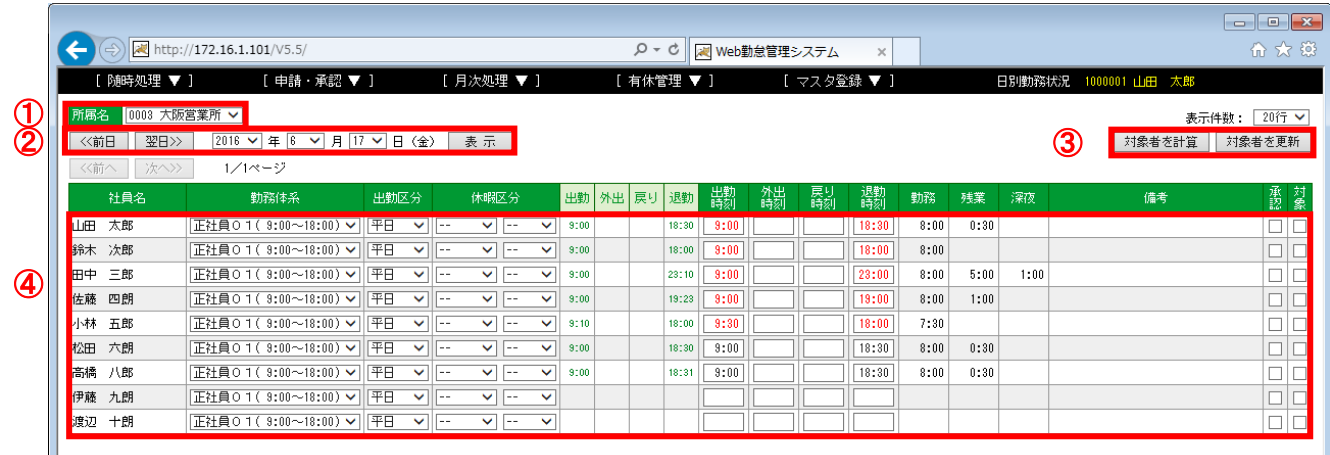

#### 図 4.1-3 日別勤務状況画面

(1)操作説明

### 【表示対象の選択】

- ・①「所属名」を選択することにより、該当所属に属する社員の勤務データを表示します。 ※「所属長」権限の社員は、自所属社員の勤務データのみ表示可能 ※「総務」、「システム」権限の社員は、全所属の勤務データのみ表示可能
	- ※「全て」を選択した場合、全社員の勤務データを表示します。
- ・②「前日」、「翌日」ボタンクリック、または、「年」「月」「日」を選択し、「表示」ボタンを クリックすることにより、対象日を変更することができます。

#### 【勤務内容の訂正】※通常

- ・④修正したい社員の「出勤時刻」~「退勤時刻」を入力(変更)します。 (対象行の「対象」がチェックされた状態となります。)
- ・③「対象者を計算」ボタンをクリックします。
	- (「勤務」~「深夜」が自動計算されます。)
- ・③「対象者を更新」ボタンをクリックし、変更内容を反映します。

### 【勤務内容の訂正】※勤務状況訂正画面

・⑤訂正したい日付の行をクリックすると、「勤務状況訂正」画面が開き、勤務内容を訂正(変更) することができます。

※備考の入力や勤務時間等の手動入力を行う場合は、「勤務状況訂正」画面から設定します。 (詳細は、「[4.1.2.](#page-16-0)[「勤務状況訂正」画面」](#page-16-0)を参照)

### 【日次承認】

- ・④承認したい社員の「承認」欄をチェックします。 (「対象」がチェックされた状態となります。) ※継続して複数社員の「承認」チェックが可能
- ・④「対象者を更新」ボタンをクリックします。

(2)補足説明

各表示項目の説明は、「[4.1.1](#page-13-2)[「月間勤務状況」画面」](#page-13-2)、「[4.1.2](#page-16-0)[「勤務状況訂正」画面」](#page-16-0)と同様

### <span id="page-20-0"></span>**4.2.** 各種勤務状況の検索

打刻エラー、各種勤務データ(条件値指定)、勤務データの訂正内容の一覧を検索し、確認すること が可能です。

 $\overline{\phantom{a}}$ 

<span id="page-20-1"></span>4.2.1. 「打刻エラー一覧」画面

利用可能権限のあるユーザでログインして下さい。

メニューの「随時処理」より「打刻エラー一覧」を選択(クリック)して下さい。

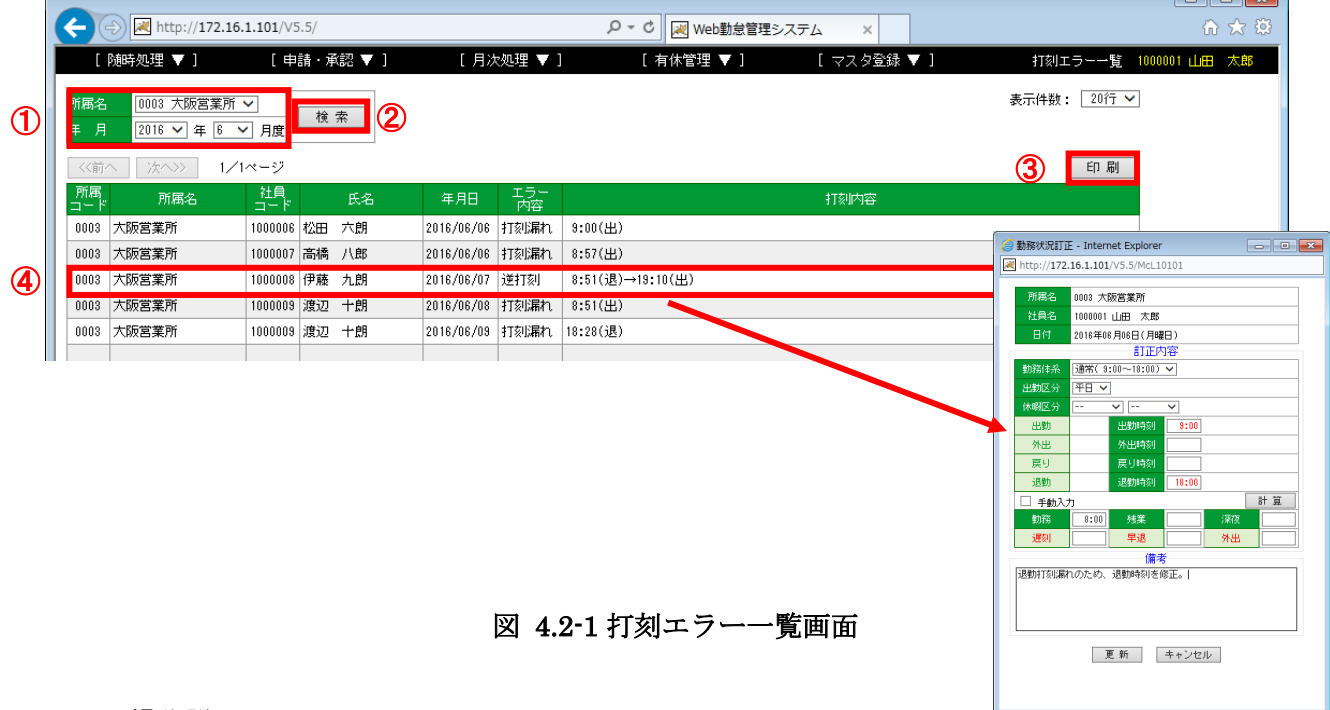

### (1)操作説明

### 【表示対象を選んで検索】

- ・①「所属名」、「年」「月度」を選択して、検索範囲を指定します。 ※「所属長」権限の社員は、自「所属」のみ選択可能 ※「総務」、「システム」権限の社員は、全所属選択可能
	- ※「全て」の所属を選択した場合、全所属が対象
- ・②「検索」ボタンをクリックすると、指定した範囲の打刻エラーが表示されます。
- ・検索結果が複数ページに跨る場合、④「前へ」、「次へ」ボタンでページ切り替えを行います。

### 【印刷】

・③「印刷」ボタンをクリックすると、検索結果の印刷画面(PDF)を表示します。

### 【直接訂正】

・④行をクリックすると訂正画面を開くことができますので、この画面から打刻漏れなどを 直接訂正することができます。

(2)補足

・「エラー内容」

下記、エラー内容によるエラー詳細は、以下の通りです。

打刻漏れ:「出勤」打刻があり、「退勤」打刻がない時、

または、「退勤」打刻があり、「出勤」打刻がない時

逆打刻 :「退勤」打刻 < 「出勤」打刻の時

退→戻 :「退勤」打刻 < 「戻り」打刻の時

- 外→出 :「外出」打刻 < 「出勤」打刻の時
- ・「打刻内容」

該当日の全打刻を表示します。

### <span id="page-22-0"></span>4.2.2. 「勤務内容修正一覧」画面

利用可能権限のあるユーザでログインして下さい。

メニューの「随時処理」より「勤務内容修正一覧」を選択(クリック)して下さい。

|   |                             | Mttp://172.16.1.101/V5.5/                       |            |       |    |                          |      |    | $Q - Q$ |                |      | N Web勤怠管理システム |    | $\times$    |    |   |                                                  |    |    |                        | 价 太 懲                                                                     |
|---|-----------------------------|-------------------------------------------------|------------|-------|----|--------------------------|------|----|---------|----------------|------|---------------|----|-------------|----|---|--------------------------------------------------|----|----|------------------------|---------------------------------------------------------------------------|
|   |                             | 随時処理 ▼ ]                                        | [申請・承認▼]   |       |    | [月次処理▼]                  |      |    |         | [ 有休管理 ▼ ]     |      |               |    | [ マスタ登録 ▼ ] |    |   |                                                  |    |    | 勤務内容修正一覧 1000001 山田 太郎 |                                                                           |
| 年 | 所属名<br>月                    | 0003 大阪営業所 ▼<br>$ 2016 \times  $ 年  6<br>$\sim$ | 検索<br>月    | Q     |    |                          |      |    |         |                |      |               |    |             |    |   |                                                  |    |    | 表示行数: 20行 V            |                                                                           |
|   | ≪前へ                         | 次へ>>                                            | 1/15ページ    | 4     |    |                          |      |    |         | ※上段:修正前、下段:修正後 |      |               |    |             |    |   |                                                  |    | 3  | 印刷                     |                                                                           |
|   | 修正日時                        | 社員名                                             | 年月日        | 勤務体系  | 鹃熟 | 休暇                       | 出勤   | 外出 | 戻り      | 退勤             | 勤務   | 残業            | 深夜 | 烋裝          | 休出 | 熊 | 遅刻                                               | 早退 | 外出 | 修正者名                   |                                                                           |
|   | 2016/06/17 1000001          |                                                 | 2016/06/17 | 正社員01 | 平日 | $\frac{1}{2}$            | 8:00 |    |         | 18:30          | 8:00 | 1:30          |    |             |    |   |                                                  |    |    | 1000001                |                                                                           |
|   | 12:00                       | 山田 太郎                                           |            | 正社員01 | 平日 | $\sim$ $-$               | 9:00 |    |         | 18:30          | 8:00 | 0:30          |    |             |    |   |                                                  |    |    | 山田 太郎                  |                                                                           |
|   | 2016/06/17 1000001          |                                                 | 2016/06/17 | 正社員01 | 平日 | $\overline{\phantom{a}}$ | 9:00 |    |         | 18:30          | 8:00 | 0:30          |    |             |    |   |                                                  |    |    | 1000001                |                                                                           |
|   | 11:59                       | 山田 太郎                                           |            | 正社員01 | 平日 | $\overline{\phantom{m}}$ | 8:00 |    |         | 18:30          | 8:00 | 1:30          |    |             |    |   |                                                  |    |    | 山田 太郎                  |                                                                           |
|   | 2016/06/16 1000005          |                                                 | 2016/06/17 | 通常    | 平日 | $\sim$ $-$               | 9:00 |    |         | 18:00          | 8:00 |               |    |             |    |   |                                                  |    |    | 1000001                |                                                                           |
|   | 14:52                       | 小林 五郎                                           |            | 通常    | 平日 | $\sim$ $-$               | 9:30 |    |         | 18:00          | 7:30 |               |    |             |    |   | 0:30                                             |    |    | 山田の太郎                  |                                                                           |
|   | 2016/06/16 1000005<br>14:52 | 小林 五郎                                           | 2016/06/29 | 通常    | 平日 | $\qquad \qquad -$        |      |    |         |                |      |               |    |             |    |   |                                                  |    |    | 1000001<br>山田 太郎       |                                                                           |
|   |                             |                                                 |            | 通常    | 平日 | $\qquad \qquad -$        | 9:00 |    |         | 18:00          | 8:00 |               |    |             |    |   |                                                  |    |    |                        |                                                                           |
|   | 2016/06/16 1000005<br>14:51 | 小林 五郎                                           | 2016/06/28 | 通常    | 平日 | $\sim$ $-$               |      |    |         |                |      |               |    |             |    |   |                                                  |    |    | 1000001<br> 山田の太郎      |                                                                           |
|   |                             |                                                 |            | 通常    | 平日 | $\sim$ $-$               | 9:00 |    |         | 18:00          | 8:00 |               |    |             |    |   |                                                  |    |    |                        |                                                                           |
|   | 2016/06/16 1000005          |                                                 | 2010/00/27 | 通常    | 平日 | $\overline{\phantom{a}}$ |      |    |         |                |      |               |    |             |    |   |                                                  |    |    | 1000001                |                                                                           |
|   |                             | ~~~~~~~~~~~~~~~~~~ <mark>~</mark> ~~~~~~~~~~    |            |       |    |                          |      |    |         |                |      |               |    |             |    |   | $\sim$ $\sim$ $\sim$ $\sim$ $\sim$ $\sim$ $\sim$ |    |    |                        | $\sim\sim\sim\sim\sim\sim\sim$ $\sim\sim\sim\sim\sim\sim\sim\sim\sim\sim$ |
|   | 14:51                       | 小林 五郎                                           | 2016/06/20 | 通常    | 所休 | $\sim$ $-$               |      |    |         |                |      |               |    |             |    |   |                                                  |    |    | l ⊔u⊞<br>太郎            |                                                                           |
|   |                             |                                                 |            | 通常    | 所休 | $\cdots$                 |      |    |         |                |      |               |    |             |    |   |                                                  |    |    |                        |                                                                           |
|   | 2016/06/16 1000005<br>14:51 | 小林 五郎                                           | 2016/06/25 | 通常    | 所休 | $\overline{\phantom{m}}$ | 9:00 |    |         | 18:00          |      |               |    | 8:00        |    |   |                                                  |    |    | 1000001<br>山田 太郎       |                                                                           |
|   |                             |                                                 |            |       |    |                          |      |    |         |                |      |               |    |             |    |   |                                                  |    |    |                        |                                                                           |

図 4.2-2 勤務内容修正一覧画面

(1)操作説明

### 【表示対象を選んで検索】

- ・①「所属名」、「年」「月度」を選択して、検索範囲を指定します。 ※「所属長」権限の社員は、自「所属」のみ選択可能 ※「総務」、「システム」権限の社員は、全所属選択可能 ※「全て」の所属を選択した場合、全所属が対象
- ・②「検索」ボタンをクリックすると、指定した範囲の打刻エラーが表示されます。

### 【印刷】

- ・③「印刷」ボタンをクリックすると、検索結果の印刷画面(PDF)を表示します。
- (2)補足
	- ・④各種勤務データ

変更のあった項目が赤字で示されます。

### <span id="page-23-0"></span>4.2.3. 「超過勤務一覧」画面

利用可能権限のあるユーザでログインして下さい。

メニューの「随時処理」より「超過勤務一覧」を選択(クリック)して下さい。

### 4.2.3.1.月集計での勤務データ検索

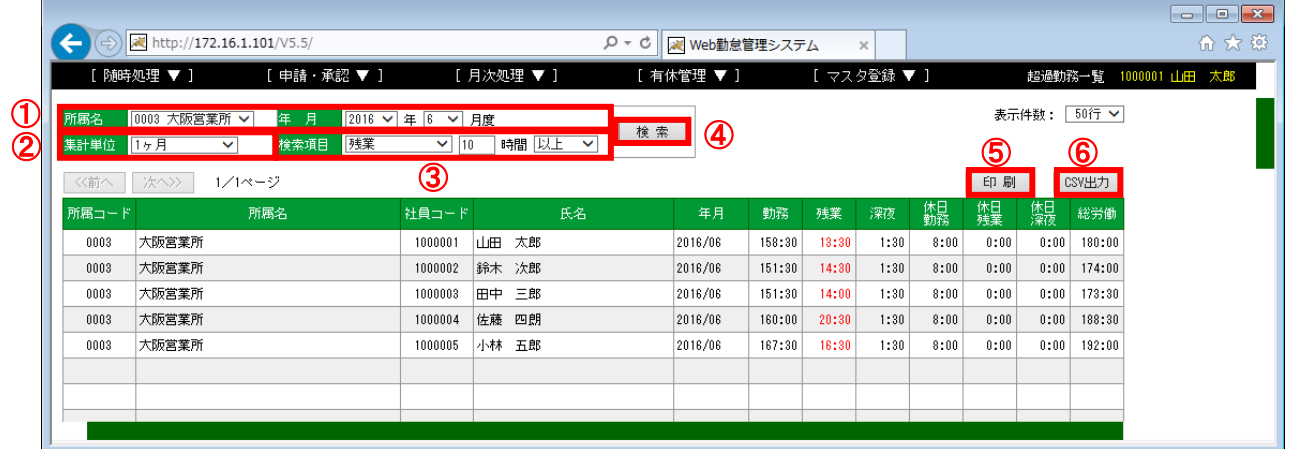

### 図 4.2-3 超過勤務一覧(月集計)

(1)操作説明

### 【表示対象を選んで検索】

- ・①「所属名」、「年」「月度」を選択して、検索範囲を指定します。 ※「所属長」権限の社員は、自「所属」のみ選択可能 ※「総務」、「システム」権限の社員は、全所属選択可能 ※「全て」の所属を選択した場合、全所属が対象
- ・②「集計単位」で「1ヶ月」を選択します。
- ・③「検索項目」で検索対象とする項目と条件を指定します。
- ・④「検索」ボタンをクリックすると、指定した条件に一致する社員の勤務データが表示されま す。

### 【印刷】

・⑤「印刷」ボタンをクリックすると、検索結果の印刷画面(PDF)を表示します。

### 【CSV 出力】

・⑥「CSV 出力」ボタンをクリックすると、検索結果を CSV ファイルに保存できます。

### 4.2.3.2.日単位での勤務データ検索

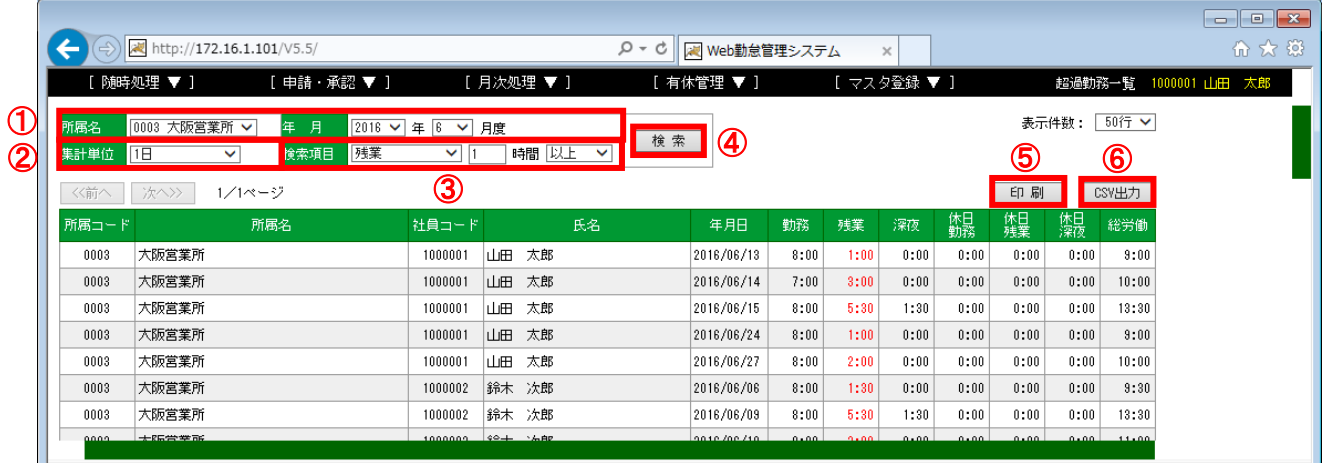

図 4.2-4 超過勤務一覧(日単位)

(1)操作説明

### 【表示対象を選んで検索】

- ・①「所属名」、「年」「月度」を選択して、検索範囲を指定します。 ※「所属長」権限の社員は、自「所属」のみ選択可能 ※「総務」、「システム」権限の社員は、全所属選択可能 ※「全て」の所属を選択した場合、全所属が対象 ・②「集計単位」で「1日」を選択します。
- 
- ・③「検索項目」で検索対象とする項目と条件を指定します。
- ・④「検索」ボタンをクリックすると、指定した条件に一致する社員の勤務データが表示されま す。

### 【印刷】

・⑤「印刷」ボタンをクリックすると、検索結果の印刷画面(PDF)を表示します。

### 【CSV 出力】

・⑥「CSV 出力」ボタンをクリックすると、検索結果を CSV ファイルに保存できます。

### <span id="page-25-0"></span>**4.3.** スマートフォン入力機能

スマートフォンで Web 打刻、簡易的な勤務表の確認ができます。 ※この機能の他、スマートフォン打刻アプリでも同様な機能を実装しています。 詳しくはスマートフォン打刻アプリ「iGreenNuts」操作マニュアルを参照

<span id="page-25-1"></span>4.3.1. スマートフォン用ログイン画面

 PC 用のログイン画面に表示されている QR コードを読み込むと以下のスマートフォン用ログイン 画面が表示されます。

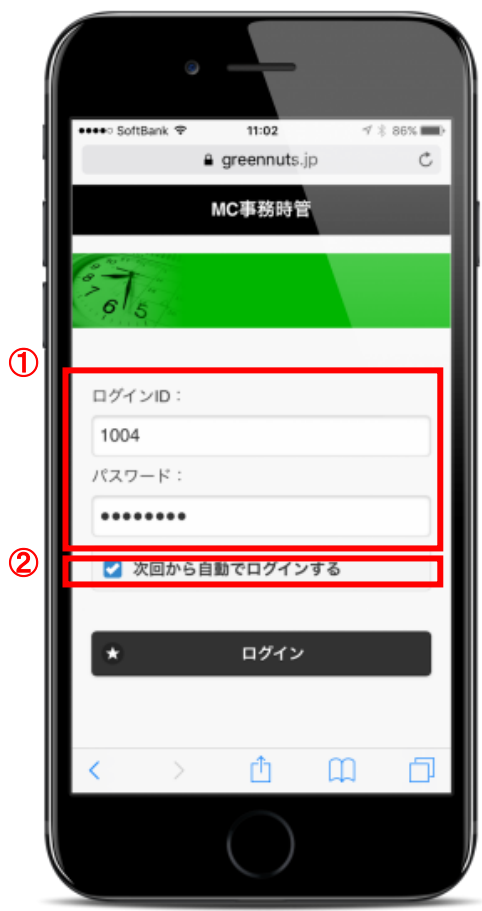

図 4.3-1 スマートフォン用ログイン画面

### (1)操作説明

### 【ログインする】

・①社員コードとパスワードを入力し、「ログイン」ボタンをクリックします。 ※ログイン ID とパスワードは、Web のログイン時と同じです。 ※勤怠管理対象外社員は、スマートフォン用ログイン画面からログインできません。

### 【各種チェックボックスの設定】

・②次回から自動でログインする ログイン時の社員コードとパスワードを保持し、次回以降は自動でログインできます。

### <span id="page-26-0"></span>4.3.2. スマートフォン打刻画面

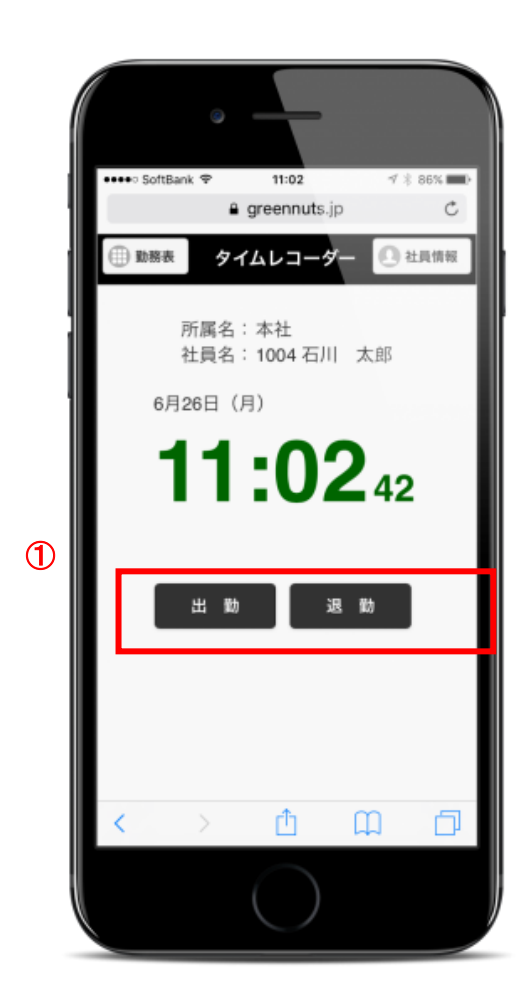

図 4.3-2 スマートフォン打刻画面

(1)操作説明

### 【出勤・退勤打刻を行う】

- ・①出勤または退勤打刻ができます。(出勤、または退勤をタッチ頂きます。)
- ・スマートフォンで打刻すると、GPS 情報を取得します。

### <span id="page-27-0"></span>4.3.3. スマートフォン用勤務表画面

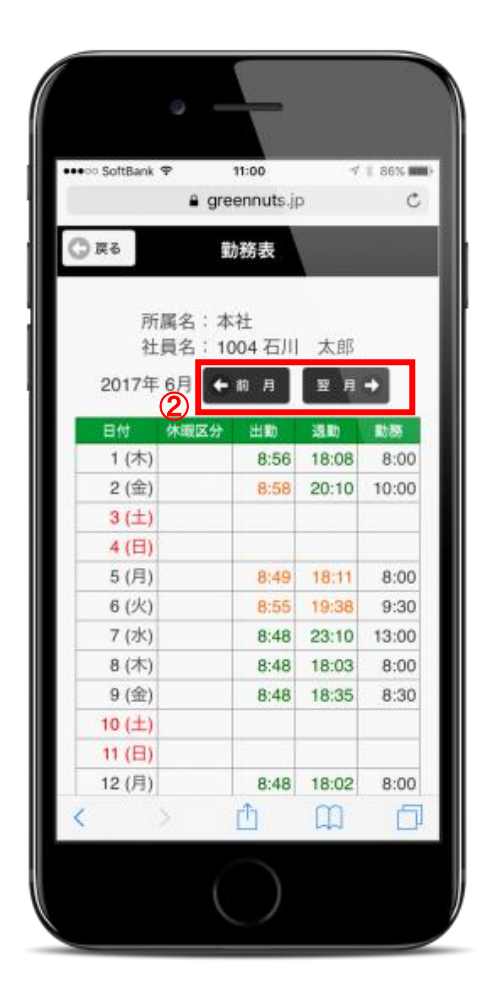

図 4.3-3 スマートフォン勤務表画面

### (1)操作説明

### 【勤務表を確認する】

- ・初期表示時は、当月の勤務表を表示しています。
- ・①前月、翌月のボタンをタッチすると、表示する対象月を変更できます。

### <span id="page-28-0"></span>4.3.4. スマートフォン打刻時の GPS 情報

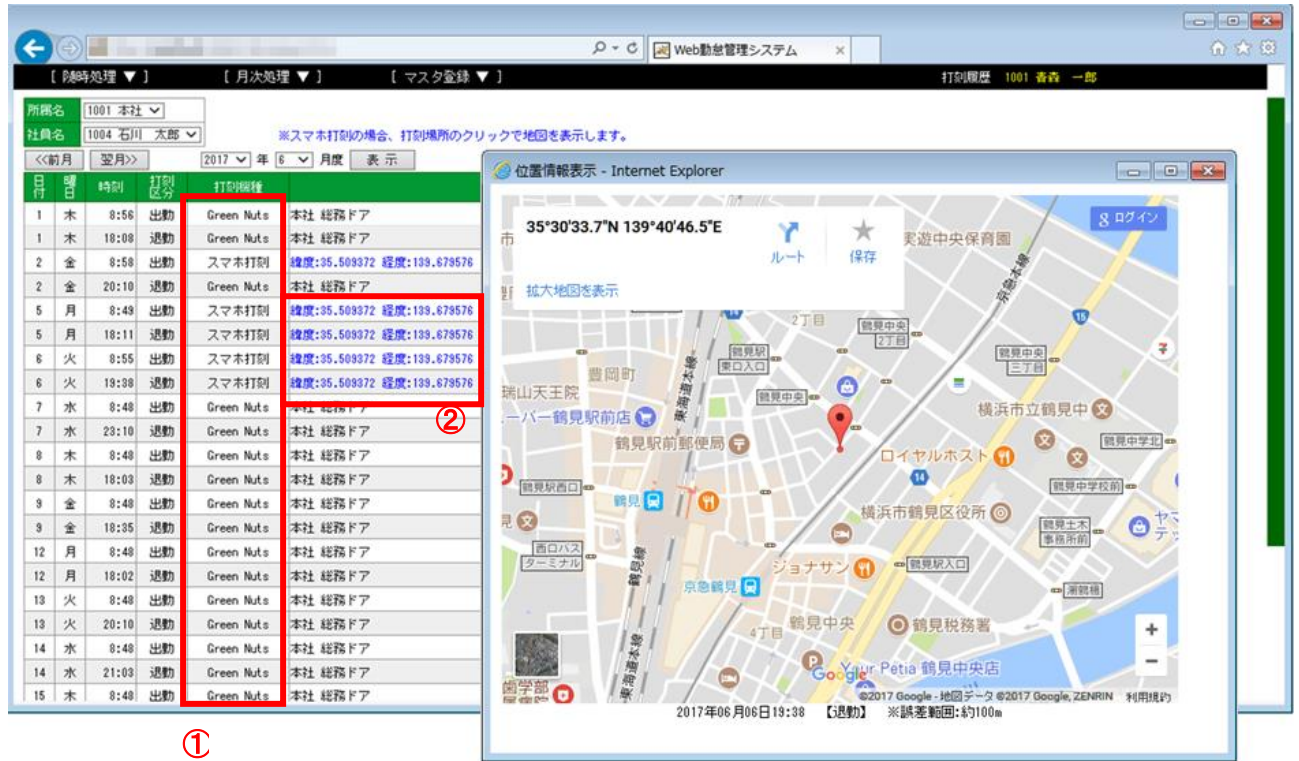

図 4.3-4 スマートフォン打刻時の GPS 情報

(1)操作説明

### 【位置情報を確認する】

- ・メニューの「随時処理」より「打刻履歴」を選択(クリック)して下さい。
- ・①スマートフォン打刻を行った場合、「打刻機種」が「スマホ打刻」になります。
- ・②スマートフォン打刻を行うと、緯度・経度を表示します。青色文字色の緯度・経度は リンクになっており、クリックすると、位置情報の地図を開きます。

<span id="page-29-0"></span>4.3.5. スマートフォン打刻画面をホームに追加

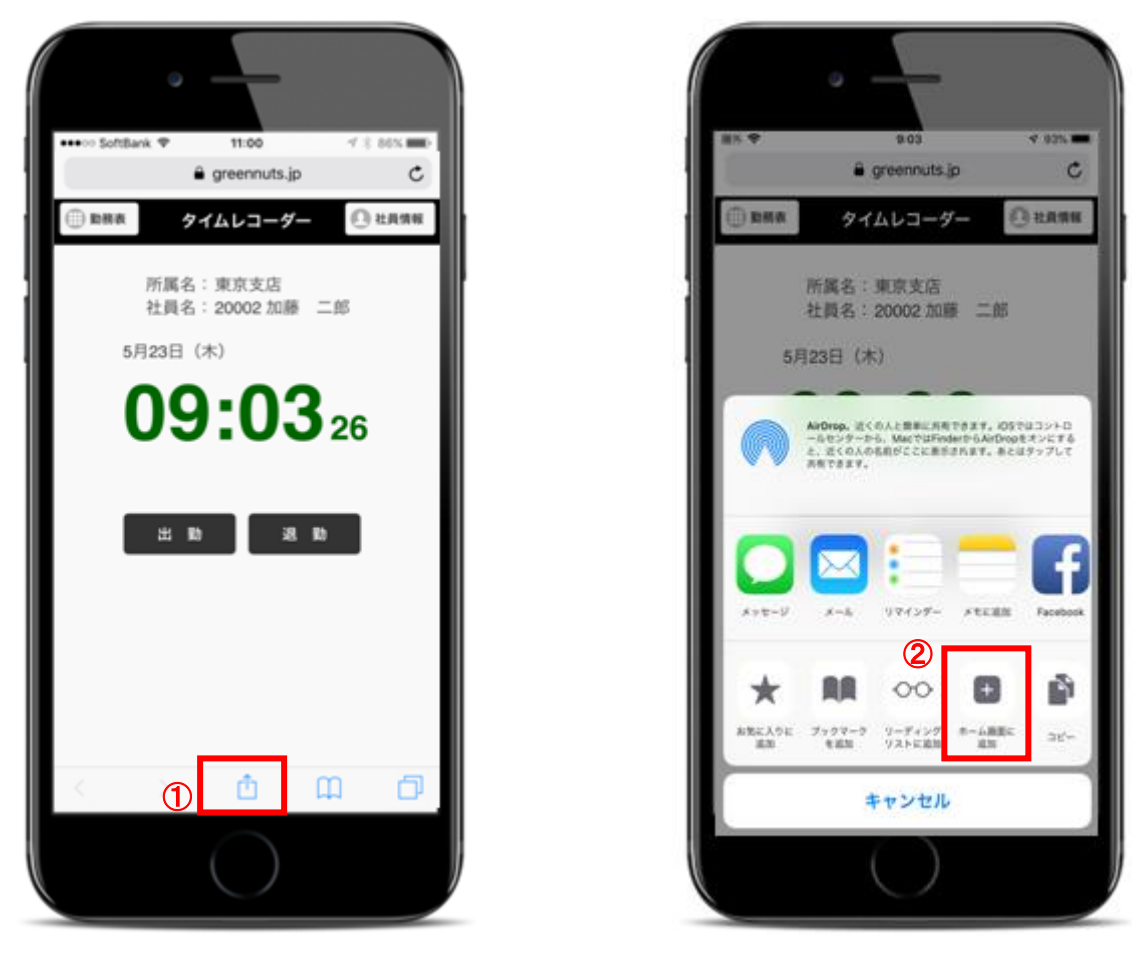

図 4.3-5 スマートフォン打刻画面 ホーム画面に追加(1)

(1)操作説明

【ホーム画面に追加する】

- ・①スマートフォン打刻画面を開き、画面下部の中央にあるアイコンをタッチして下さい。
- ・②「ホーム画面に追加」をタッチして下さい。

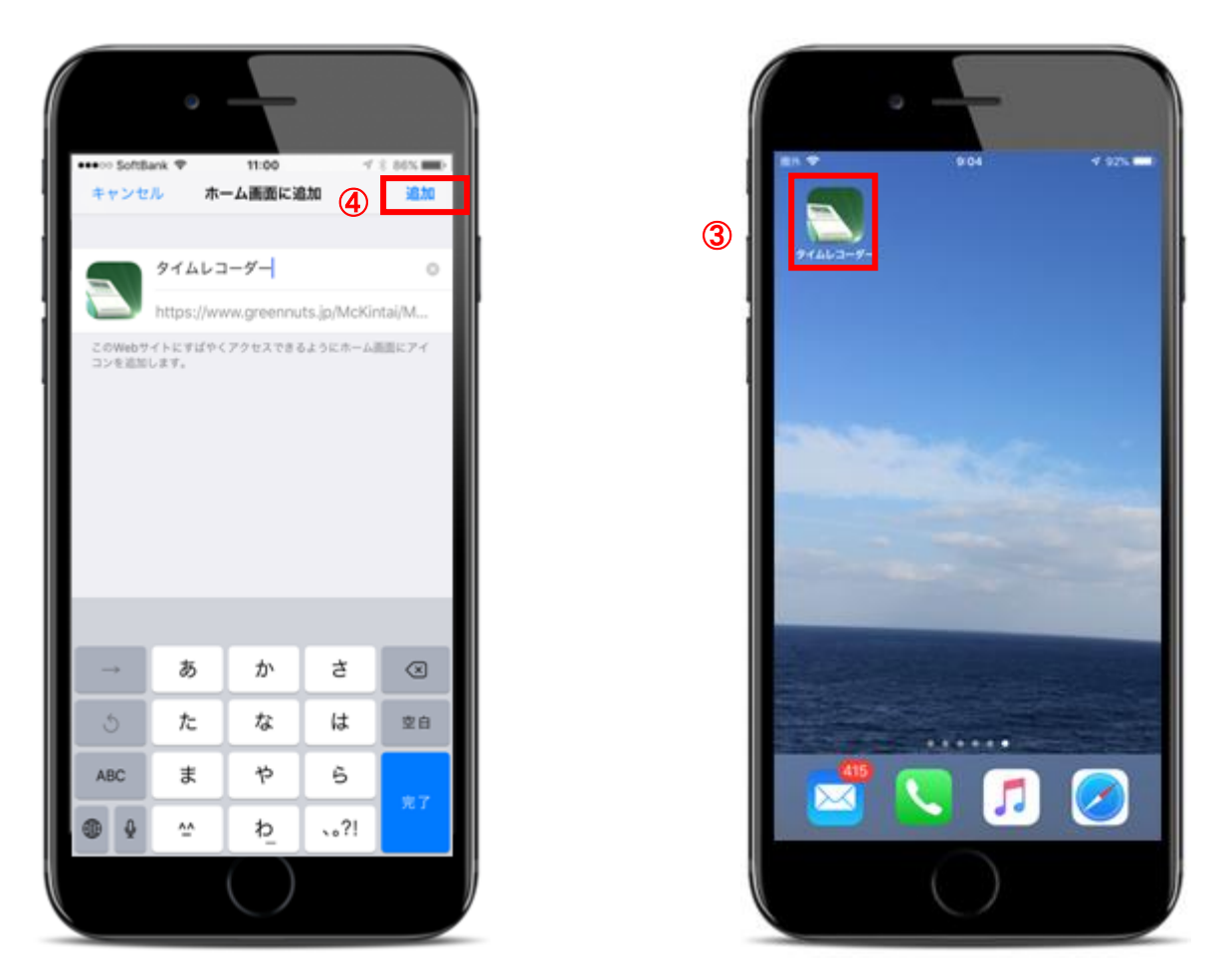

図 4.3-6 スマートフォン打刻画面 ホーム画面に追加 (2)

- ・③「追加」をタッチして下さい。
- ・④ホーム画面に、スマートフォン打刻用のアイコンが追加されます。

### <span id="page-31-0"></span>**4.4.** 残業アラートメール機能

予め登録した残業のしきい値を超えたとき、管理者に残業アラートメールを送信することが できます。

本機能は本システム導入時にお申込みがあったとき、または、機能追加のご要請いただいた ときに有効となります。

<span id="page-31-1"></span>4.4.1. 残業アラートメール内容

以下のようなメールが管理者に届きます。

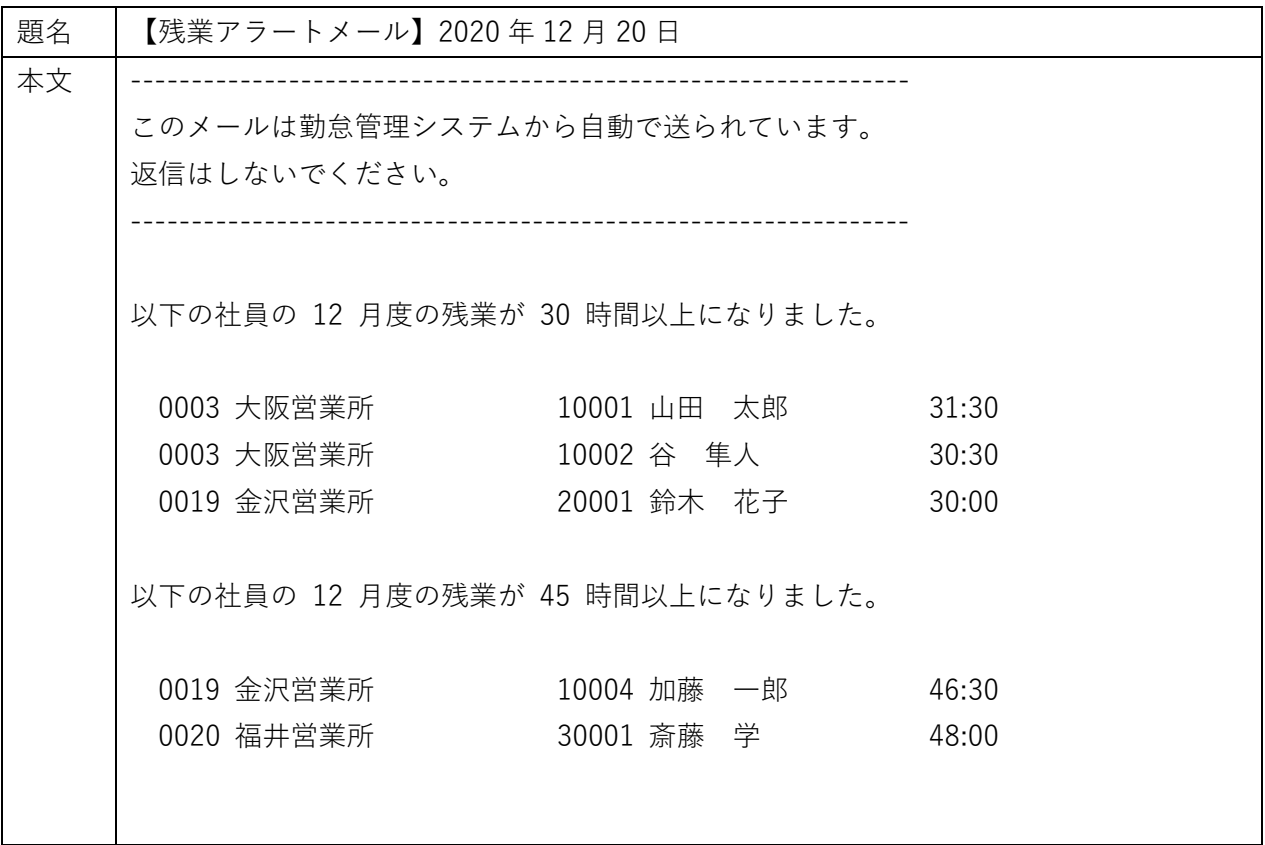

受信者の権限が「総務」、または「システム」のとき、全部門の情報がメールされます。 受信者の権限が「所属長」のとき、自部門の情報だけがメールされます。

※30 時間、45 時間などの閾値はご契約段階で設定いたします。

### <span id="page-32-0"></span>**5.** 月次業務

### <span id="page-32-1"></span>**5.1.** 月次承認(各社員の月間勤務データを承認)

各社員の勤怠を確認し、承認処理を行います。

<span id="page-32-2"></span>5.1.1. 「月間勤務状況」画面

「所属長」権限のあるユーザでログインして下さい。

※「総務」権限のユーザも代行で処理できます。

メニューの「随時処理」より「月間勤務状況」を選択(クリック)して下さい。

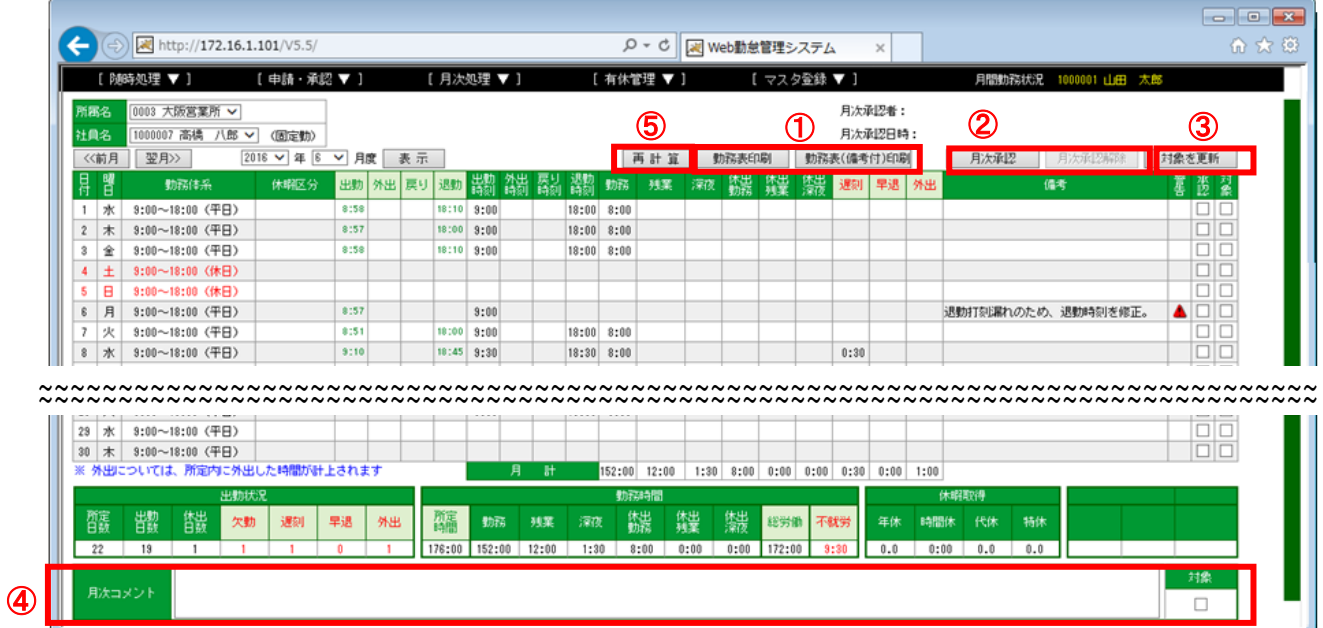

### 図 5.1-1 月間勤務状況画面

(1)操作説明

### 【表示対象の選択】

「[4.1.1.](#page-13-2)[「月間勤務状況」画面」](#page-13-2)と同様の操作

### 【月次コメントの書込】

 ・必要に応じて、④月次コメント欄にコメントを入力します。 (「対象」ボタンがチェック状態となります。)

・③「対象を更新」ボタンをクリックします。

### 【月次承認】

 ・全日の勤怠データを確認後、②「月次承認」ボタンをクリックします。 (月次承認後は、勤務データの訂正、月次コメントの入力ができなくなります。)

#### 【月次承認の解除】

 ・②「月次承認解除」ボタンをクリックします。 ※月次承認済みの場合のみ、ボタンが有効です。 (再度、勤務データの訂正や月次コメントの入力ができるようになります。)

#### 【勤務表の印刷】

 ・勤務データを帳票で保管する場合は、①「勤務票印刷」、「勤務票(備考付)印刷」ボタンをク リックし、勤務表を出力します。 勤務表の詳細は、「[9.3](#page-51-0) [勤務表」](#page-51-0)「[9.3](#page-51-0) [勤務表」](#page-51-0)を参照

### 【再計算】

 ・表示されている「所属名」「社員名」「年」「月度」の 1 ヶ月分の勤務データを対象に、 再計算を実施します。 ※月次未承認の場合のみ、⑤の再計算ボタンが有効です。 (ボタンクリック時、対象の年月の日別の承認状態がすべて解除されます。)

#### 【コラム】 再計算とは?

勤務体系を変更した時、既に打刻実績のある過去データは勤務、残業時間等の再計算はされません。 「再計算」ボタンをクリックすることにより、変更した勤務体系にあわせ、現在表示されている該当月、 該当社員の勤務、残業時間を再計算します。

#### <span id="page-34-0"></span>**5.2.** 月次承認状況の確認と確定処理

月次承認状況の確認を行います。

総務では月締め(確定処理)を行い、前月分のデータをロックします。

<span id="page-34-1"></span>5.2.1. 「月締め (確定処理)」画面 (総務用)

「総務」権限のあるユーザでログインして下さい。

メニューの「月次処理」より「月締め(確定処理)」を選択(クリック)して下さい。

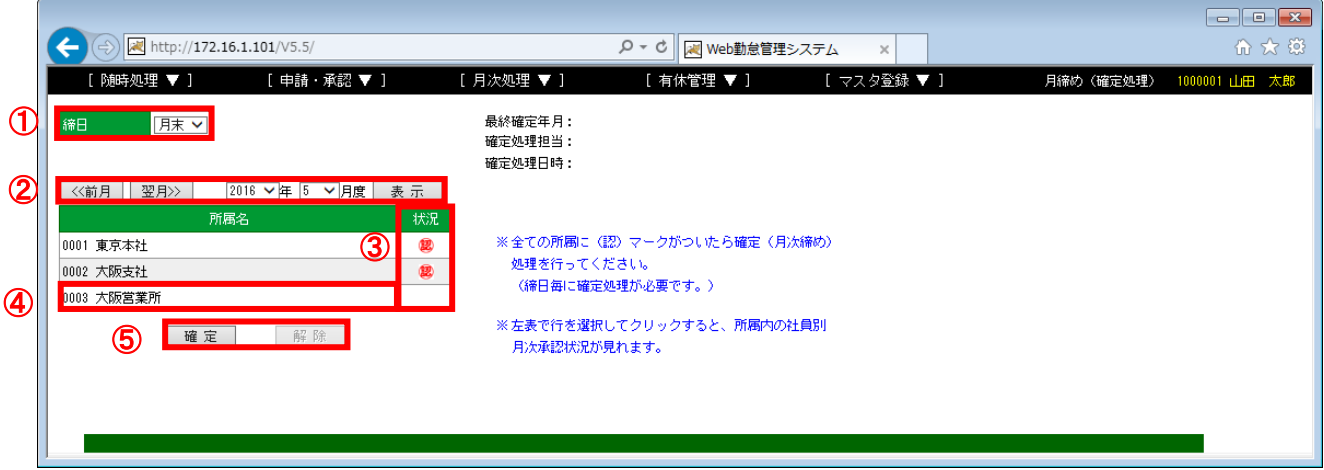

図 5.2-1 月締め (確定処理) 画面

(1)操作説明

### 【表示対象の選択】

- ・①社員区分で複数の「締日」が存在する場合は、処理対象の「締日」を選択します。 ※該当締日と一致する社員区分の社員が「月締め(確定処理)」処理の対象となります。
- ・②「前月」、「翌月」ボタンクリック、または、「年」「月度」を選択し、「表示」ボタンをクリッ クすることにより、対象月度を変更することができます。

#### 【月次承認状況の確認】

- ・各所属の③「状況」欄を確認します。 ※対象所属の該当社員が全て「月次承認」済みの場合に「20」のマークが表示されます。
- ・全所属で「<sup>299</sup>」のマークが表示されている場合に、「確定」処理を行うことができます。
- ・「 」がついていない所属で、「月次承認」がされていない「社員」を探す場合は、④該当所属 の行をクリックして、「所属別月次承認状況」画面を表示します。 詳細は、「[5.2.2.](#page-35-0)[「所属別月次承認状況」画面」](#page-35-0)を参照

#### 【確定処理】

・全所属の「 $\bar{\mathbf{z}}$ 」マークが表示されたら、⑤「確定」ボタンをクリックします。 (各社員の「月間勤務状況」画面で、「月次承認解除」ができなくなります。) 【確定解除】

・全所属の「2」マークが表示されたら、⑤「確定解除」ボタンをクリックします・ (再度、各社員の「月間勤務状況」画面で、「月次承認解除」ができるようになります。)

### <span id="page-35-0"></span>5.2.2. 「所属別月次承認状況」画面(総務用)

「月締め(確定処理)」画面より、該当所属の行をクリックすると、「所属別月次承認状況」画面が 表示されます。

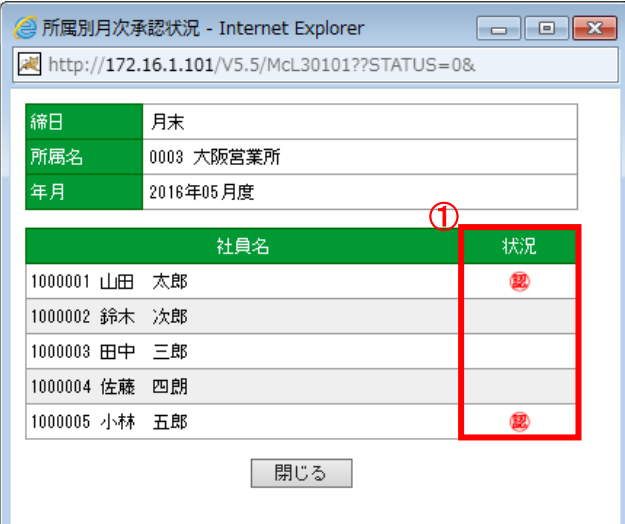

### 図 5.2-2 所属別月次承認状況画面

- (1)補足説明
	- ・「月次承認」済みの社員は①「状況」欄に「<sup>29</sup>」マークが表示されます。 (マークのない社員が「月次承認」されていません。)

### <span id="page-36-0"></span>5.2.3. 「月次承認状況」画面(所属長用)

月次承認状況を所属長が確認するときの画面です。

メニューの「月次処理」より「月次承認状況」を選択(クリック)して下さい。

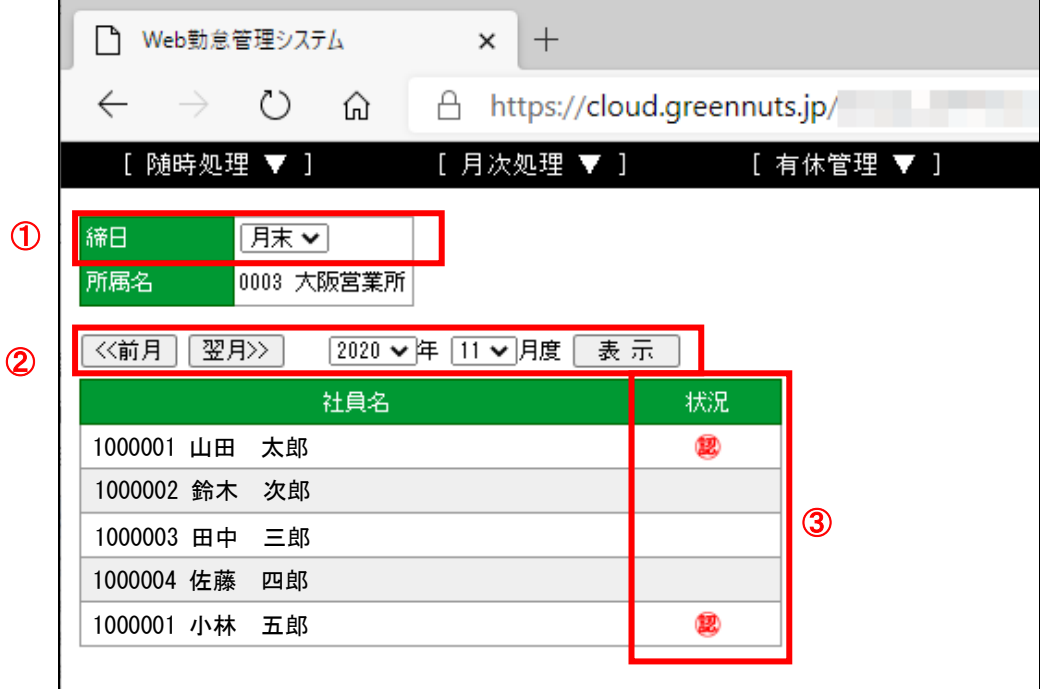

(1)操作説明

### 【表示対象の選択】

- ・①社員区分で複数の「締日」が存在する場合は、処理対象の「締日」を選択します。 ※該当締日と一致する社員区分の社員の月次承認状況が表示されます。
- ・②「前月」、「翌月」ボタンクリック、または、「年」「月度」を選択し、「表示」ボタンをクリッ クすることにより、対象月度を変更することができます。

### 【月次承認状況の確認】

- ・③「月次承認」済みの社員は「状況」欄に「<sup>29</sup>」マークが表示されます。
	- (マークのない社員が「月次承認」されていません。)

### <span id="page-37-0"></span>**5.3.** 勤務データの印刷、給与への引継ぎ(**CSV** ファイル出力)

「総務」権限のユーザは、各社員の勤務データに関する帳票を一括して出力することができます。 ※「所属長」権限のユーザも自所属社員の勤務データに関する帳票を一括して出力可能 また、各社員の勤務データを CSV ファイルに出力することで、給与システム等にデータを引き渡す ことが可能です。(給与ソフトで CSV ファイルの取込機能が必要です。)

<span id="page-37-1"></span>5.3.1. 「帳票・ファイル出力」画面

「総務」権限、または、「所属長」権限のユーザでログインしてください。

メニューの「月次処理」より「帳票・ファイル出力」を選択(クリック)して下さい。

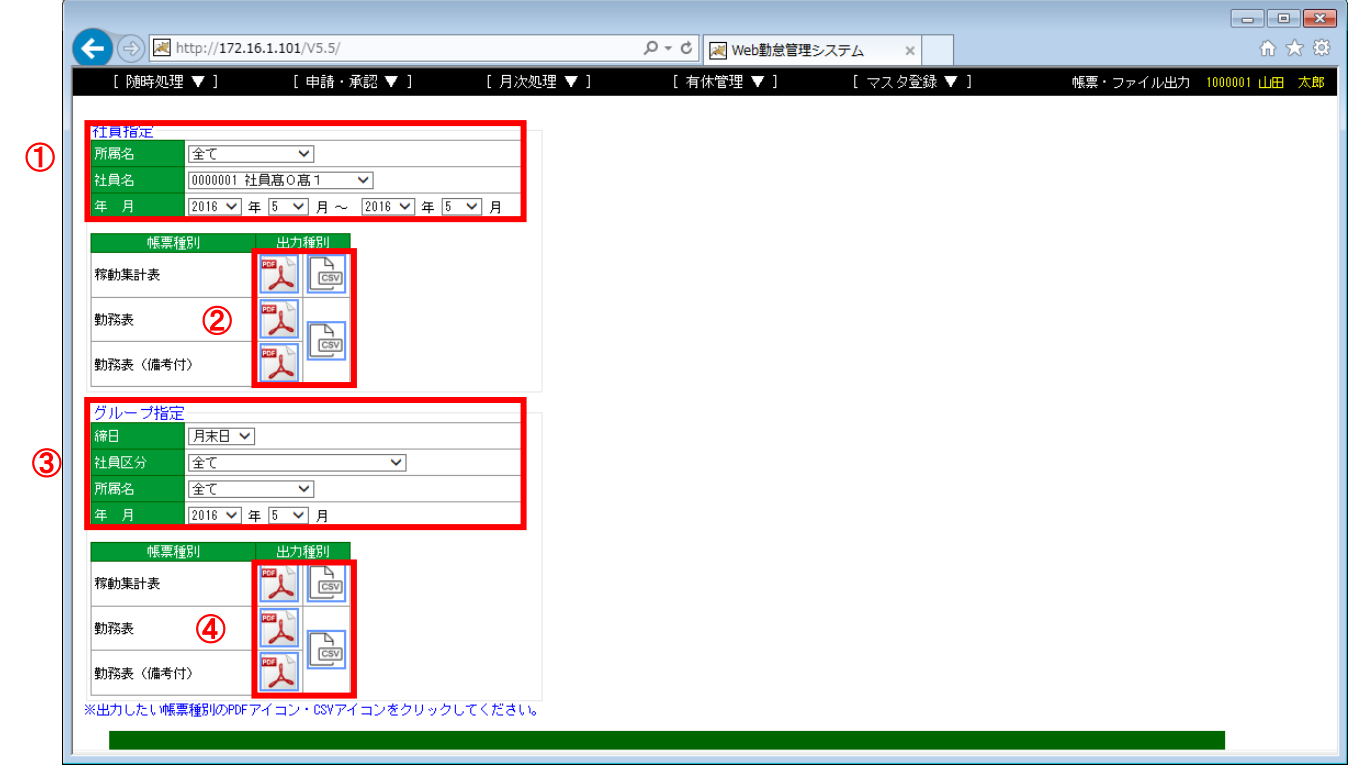

図 5.3-1 帳票・ファイル出力画面

(1) 操作説明 (社員指定・印刷)

### 【出力対象の選択】

- ・①「所属名」で出力対象の所属を選択します。
	- (「全て」を選択すると全所属が対象となります。)
- ・①「社員名」で出力対象の社員を選択します。
- ・①「年月」で出力対象の「年」と「月」の範囲を指定します。

### 【帳票出力】

- ・②「帳票種別」で、出力する帳票の「PDF」アイコンをクリックで、対象の帳票を出力します。 稼働集計表 : 月集計された勤務データが出力されます。
	- 勤務表 :月間勤務状況と同様の(備考を除く)レイアウトで日単位の勤務データが 出力されます。
	- 勤務表(備考付):月間勤務状況と同様の(打刻を除く)レイアウトで日単位の勤務データが 出力されます。

レイアウトは「[9.](#page-49-0)[帳票レイアウト」](#page-49-0)参照

#### (2) 操作説明(グループ指定・印刷)

### 【出力対象の選択】

- ・社員区分で複数の「締日」が存在する場合は、出力対象の③「締日」を選択します。
- ・③「社員区分」で出力対象の社員区分を選択します。 (「全て」を選択すると全社員区分が対象となります。)
- ・③「所属名」で出力対象の所属を選択します。
	- (「全て」を選択すると全所属が対象となります。)
- ・③「年月」で出力対象の「年」と「月」を指定します。

### 【帳票出力】

- ・④「帳票種別」で、出力する帳票の「PDF」アイコンをクリックで、対象の帳票を出力します。 稼働集計表 :社員毎に月集計された勤務データが出力されます。
	- 勤務表 :月間勤務状況と同様の備考を排除したレイアウトで日単位の勤務データが 出力されます。
	- 勤務表(備考付):打刻時刻を排除した、備考付きの日単位の勤務データが出力されます。 レイアウトは「[9.](#page-49-0)[帳票レイアウト」](#page-49-0)参照

(3) 操作説明(グループ指定·CSV ファイル出力)

### 【出力対象の選択】

- ・①「所属名」で出力対象の所属を選択します。
	- (「全て」を選択すると全所属が対象となります。)
- ・①「社員名」で出力対象の社員を選択します。
- ・①「年月」で出力対象の範囲を指定します。

### 【帳票の選択】

- ・②「帳票種別」で、出力する「CSV」アイコンをクリックで、対象の CSV ファイルを取得します。 稼働集計表:社員の月集計勤務データ(CSV ファイル)が出力されます。
	- 勤務表 :月間勤務状況と同様のレイアウトで日単位の勤務データ(CSV ファイル)が出 力されます。

※一般的には、「稼働集計表」選択し、月集計データを給与へ引渡します。

CSV ファイルフォーマットは、「[8.](#page-44-0)[ファイル仕様」](#page-44-0)を参照。

(4) 操作説明(グループ指定·CSV ファイル出力)

### 【出力対象の選択】

- ・社員区分で複数の「締日」が存在する場合は、出力対象の③「締日」を選択します。
- ・③「社員区分」で出力対象の社員区分を選択します。
	- (「全て」を選択すると全社員区分が対象となります。)
- ・③「所属名」で出力対象の所属を選択します。 (「全て」を選択すると全所属が対象となります。)
- ・③「年月」で出力対象年月を指定します。

### 【帳票の選択】

- ・④「帳票種別」で、出力する「CSV」アイコンをクリックで、対象の CSV ファイルを取得します。 稼働集計表:社員の月集計勤務データ(CSV ファイル)が出力されます。
	- 勤務表 : 月間勤務状況と同様のレイアウトで日単位の勤務データ (CSV ファイル) が出 力されます。
	- ※一般的には、「稼働集計表」選択し、月集計データを給与へ引渡します。
	- CSV ファイルフォーマットは、「[8.](#page-44-0)[ファイル仕様」](#page-44-0)を参照。

### <span id="page-40-0"></span>**6.** 有休取得一覧

### **6.1.** 有休取得一覧の表示

<span id="page-40-1"></span>各社員の有給休暇の取得日数を一覧で確認できます。

### <span id="page-40-2"></span>6.1.1 「有休取得一覧」画面

メニューの「有休管理」より、「有休取得一覧」をクリックして下さい。

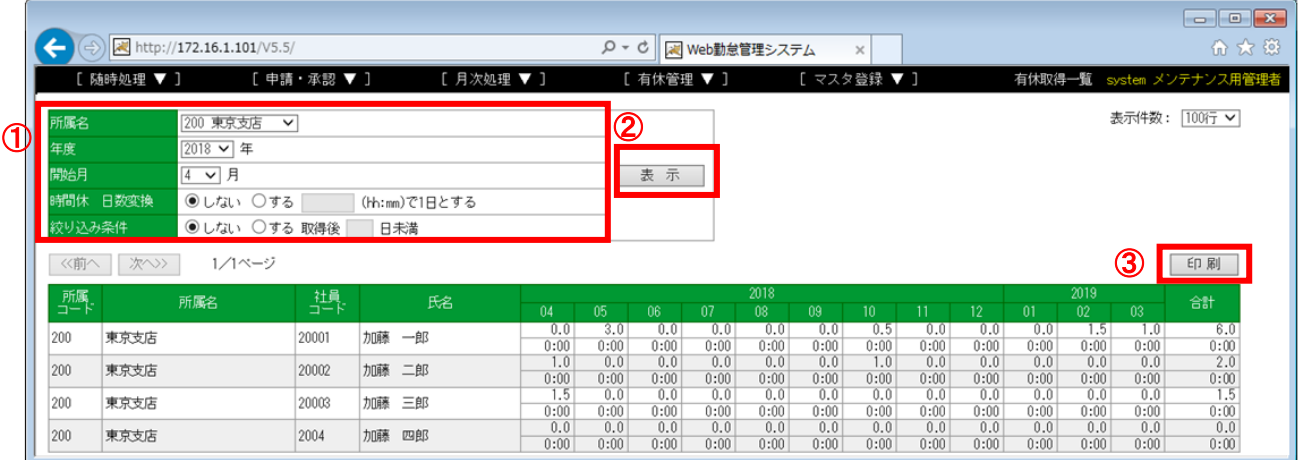

#### (1) 操作説明

### 【条件を指定して、有休取得一覧を表示する】

- ・①「所属名」で出力対象の所属を選択します。
	- (「全て」を選択すると全所属が対象となります。)
- ・①「年度」で出力対象の年度を選択します。
- ・①「開始月」で、何月分から表示するかを指定します。
	- 例1) 4月、と指定した場合 : 当年の4月~ 翌年の3月 で表示します。
	- 例 2) 10 月、と指定した場合 : 当年の 10 月~ 翌年の 9 月 で表示します。
- ・①時間休 日数変換で、時間休暇取得時の当一覧の表示方法を選択します。
	- 累積で 1 日分の時間休暇を取得の場合に、
		- 1 日分として表示するなら、「する」
		- 1 日分として表示しないなら、「しない」 を選択してください。
- ・① 絞り込み条件、で取得した日数の合計値が何日未満の場合に表示するか、指定します。 合計値にかかわらず表示する場合は、「しない」 合計値の日数を指定して表示する場合は、「する」で日数をご入力ください。 入力された日数未満の取得数であるデータのみ表示します。
- ・② 各種条件の指定後、「表示」をクリックすることで、指定された通りの表示に切り替わります。

### 【印刷】

・③「印刷」ボタンをクリックすると、検索結果の印刷画面(PDF)を表示します。

<span id="page-41-0"></span>**7.** その他

 $\overline{\phantom{a}}$ 

### <span id="page-41-1"></span>**7.1.** 個人情報の設定

ログイン者のパスワード変更と、ログイン時の初期表示画面を設定することができます。

### <span id="page-41-2"></span>7.1.1. 「個人情報設定」画面

メニューの「随時処理」より「個人情報設定」をクリックして下さい。

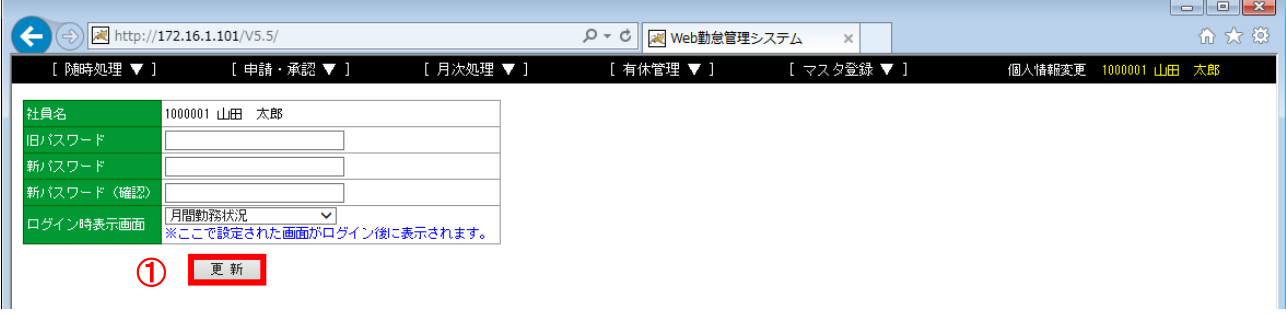

### 図 7.1-1 個人情報変更画面

(1)操作説明

### 【パスワード、ログイン時表示画面を変更する】

・各項目の入力/選択を行い、①「更新」ボタンをクリックします。

### <span id="page-42-0"></span>**7.2.** お知らせの登録

お知らせ情報を登録することにより、ログイン画面に「おしらせ情報」を表示することが可能です。

<u>and the second part of the second part of the second part of the second part of the second part of the second part of the second part of the second part of the second part of the second part of the second part of the seco</u>

### <span id="page-42-1"></span>7.2.1. 「お知らせ登録」画面

メニューの「随時処理」より「お知らせ登録」をクリックして下さい。

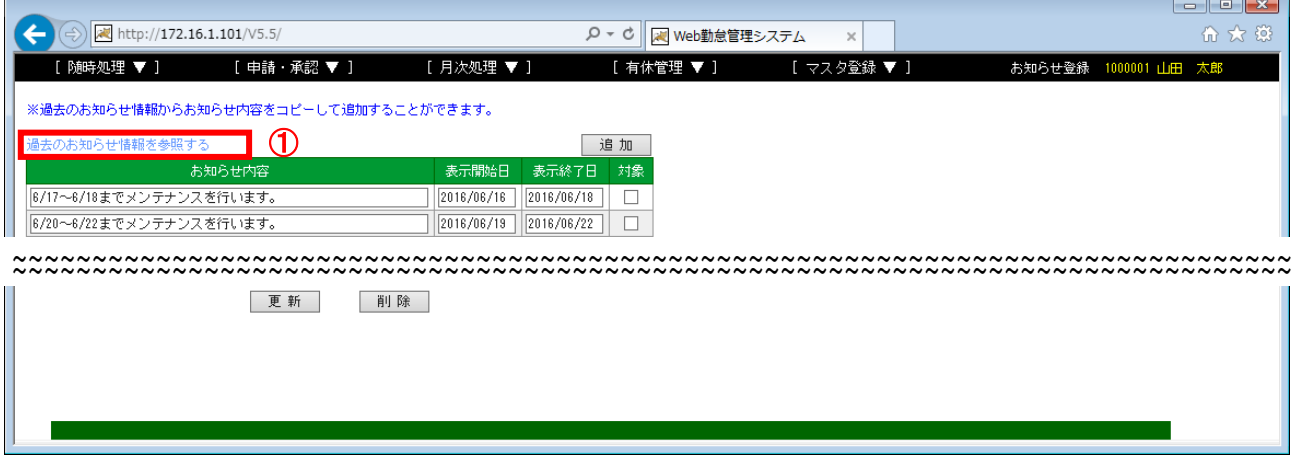

#### 図 7.2-1 お知らせ登録画面

(1)操作説明

### 【お知らせの登録、変更、削除】

「[3.](#page-10-0) [共通操作説明」](#page-10-0)の「3. 2. [一覧系画面\(直接入力\)登録、変更、削除操作」](#page-11-0)を参照

### 【過去のお知らせ情報を参照】

 ・①「過去のお知らせ情報を参照する」をクリックすると、「過去お知らせ情報参照」画面が表示 されます。

(詳細は、「[7.2.2.](#page-43-0)[「過去お知らせ情報参照」画面」](#page-43-0)を参照。

### <span id="page-43-0"></span>7.2.2. 「過去お知らせ情報参照」画面

「お知らせ登録」画面より、「過去のお知らせ情報を参照する」をクリックすると、 「過去お知らせ情報参照」画面が表示されます。

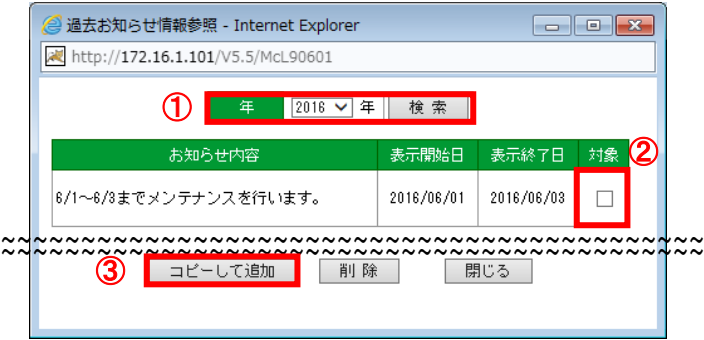

### 図 7.2-2 過去お知らせ情報参照画面

(1)操作説明

### 【表示対象の選択】

・①「年」を選択し、「検索」ボタンをクリックすることにより、表示対象を変更できます。 (表示開始日、表示終了日が、対象年に含まれるお知らせを表示)

#### 【過去のお知らせの削除】

「[3.](#page-10-0) [共通操作説明」](#page-10-0)の「[3.2.](#page-11-0) 一覧系画面 (直接入力) 登録、変更、削除操作」を参照

### 【過去のお知らせをコピーして新規に登録する】

 ・コピーしたいお知らせの②「対象」をチェックし、③「コピーして追加」ボタンをクリックす ると、「お知らせ登録」画面に同様のお知らせが追加されます。

(「お知らせ登録」画面で「更新」ボタンをクリックすることにより登録されます。)

### **8.** ファイル仕様

CSV ファイルは、カンマ区切りのテキストファイルで出力します。 先頭行はヘッダ行とし、2行目から各種データを出力します。 1行分のデータ項目内容を、CSV ファイル仕様として記載します。

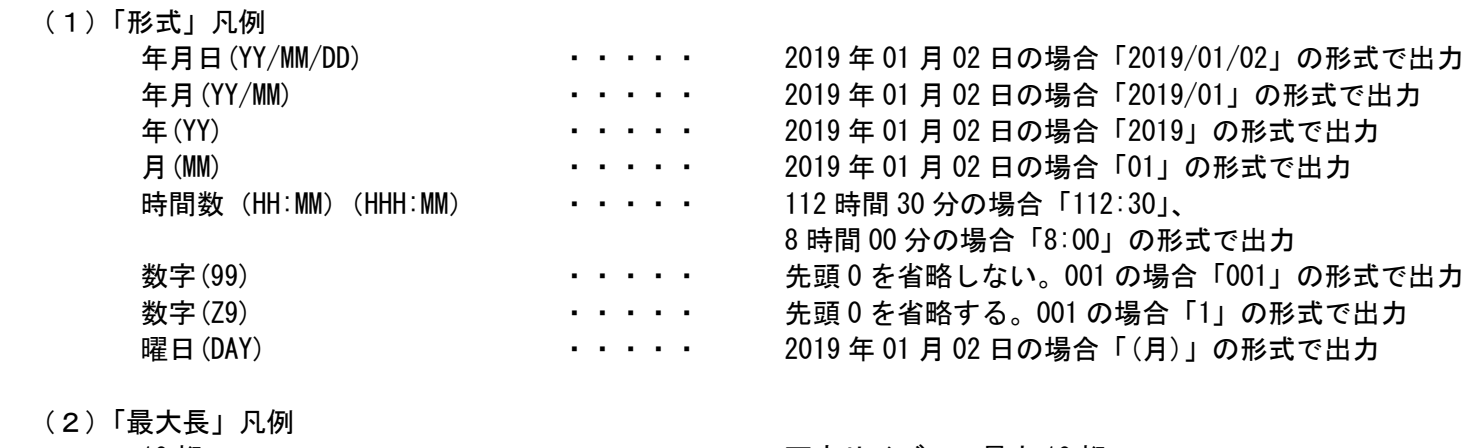

<span id="page-44-0"></span>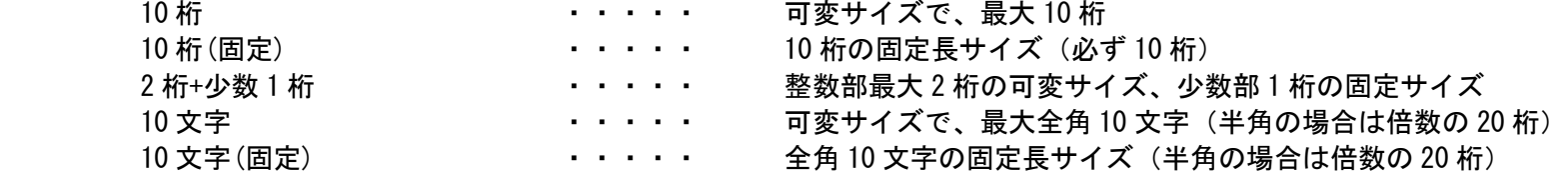

### **8.1.** 勤務表 **CSV** ファイル

### 表 8.1-1 勤務表 CSV ファイル ファイルフォーマット

<span id="page-45-0"></span>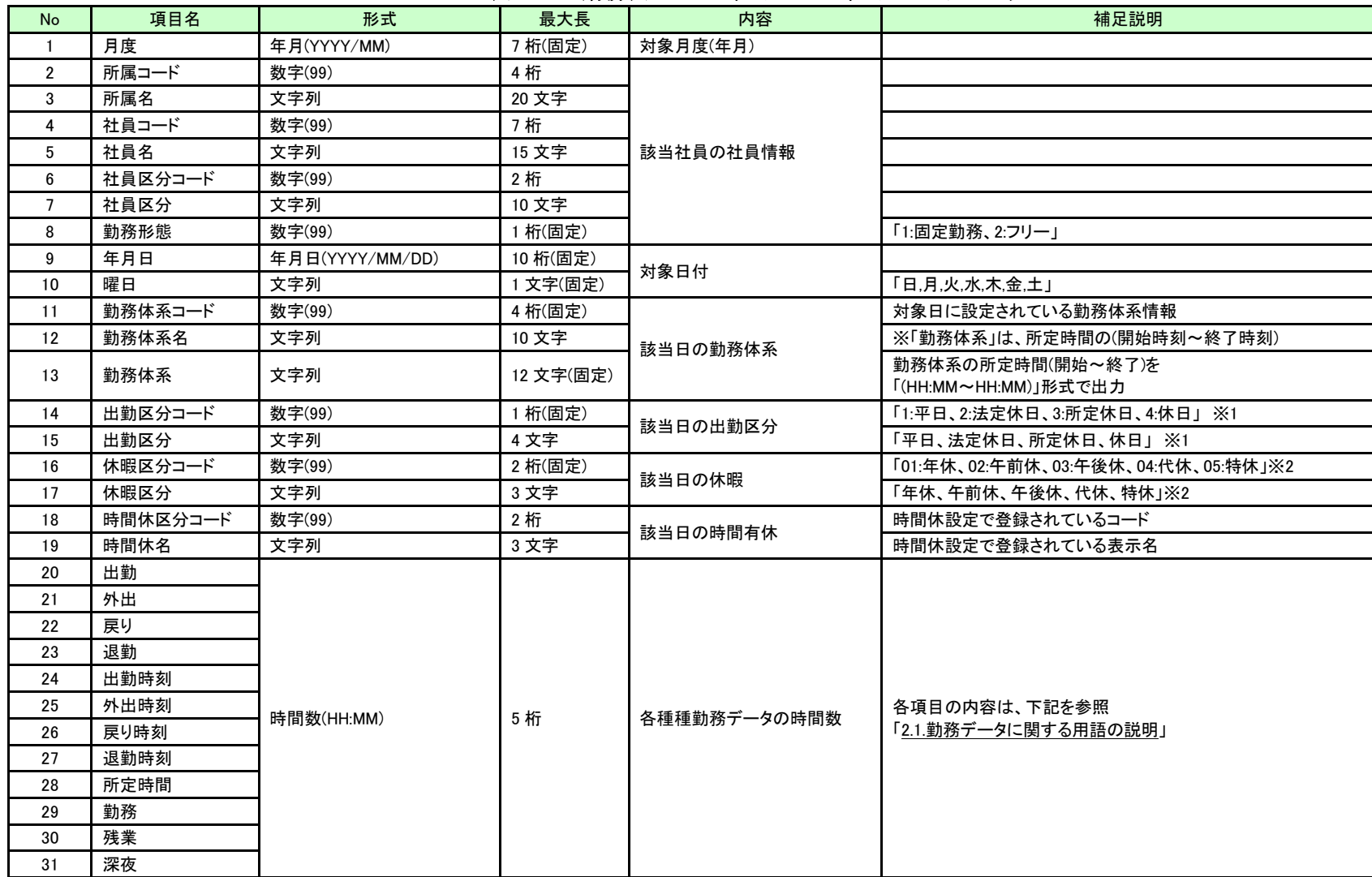

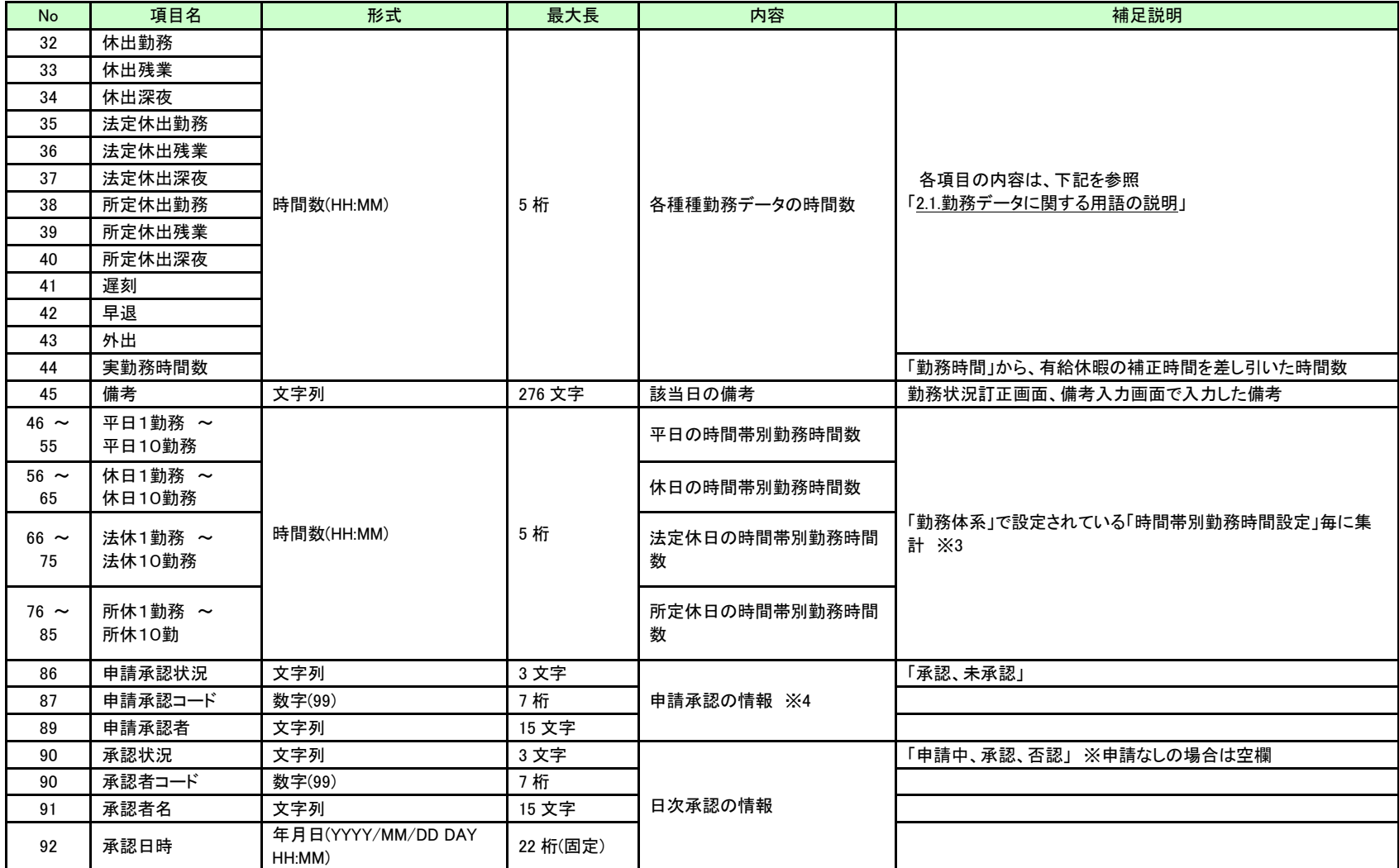

※1 通常設定では、「02:法定休日、03:所定休日」は使用されません。(システム導入時に法定休日、所定休日の使用申請をいただいている場合のみ出力) ※2 休暇コード、休暇名は標準設定の内容を記載しております。(システム導入時にカスタマイズの設定申請をいただいている場合は、内容が異なります。) ※3 「時間帯別勤務時間設定」されている「勤務体系」を使用している社員が含まれる場合のみ出力されます。

※4 申請・承認オプション使用時のみ出力されます。

### **8.2.** 稼働集計表 **CSV** ファイル

<span id="page-47-0"></span>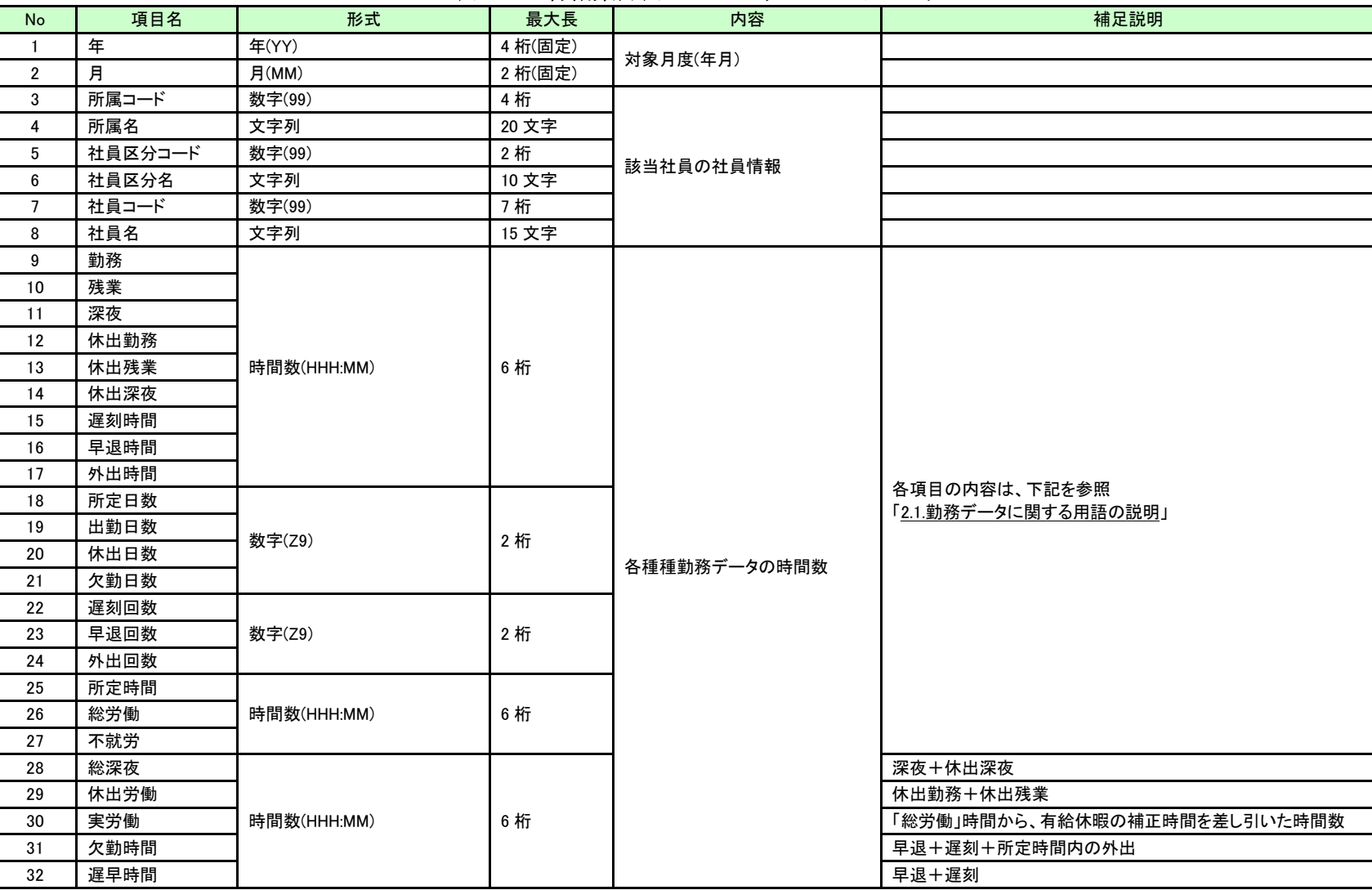

### 表 8.2-1 稼働集計表 CSV ファイルフォーマット

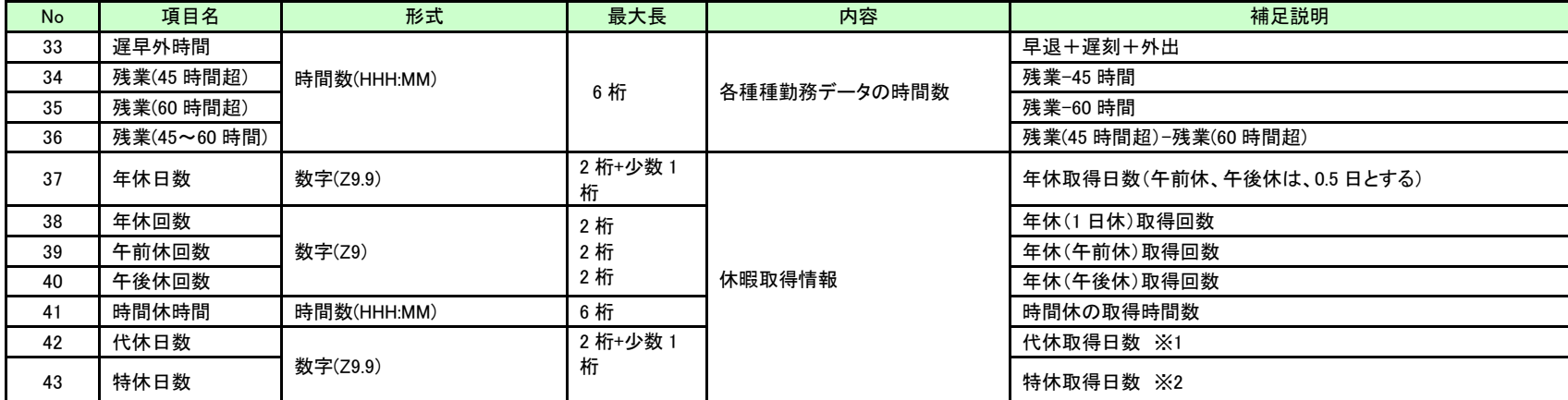

※稼働集計表の上記出力フォーマットは、初期設定の状態で出力した際のフォーマットです。

環境設定の「稼働集計表の CSV 出力フォーマット設定」画面で出力項目を変更した場合は、変更内容に従い出力されます。

### <span id="page-49-0"></span>**9.** 帳票レイアウト

# <span id="page-49-1"></span>**9.1.** 稼働集計表(社員指定)

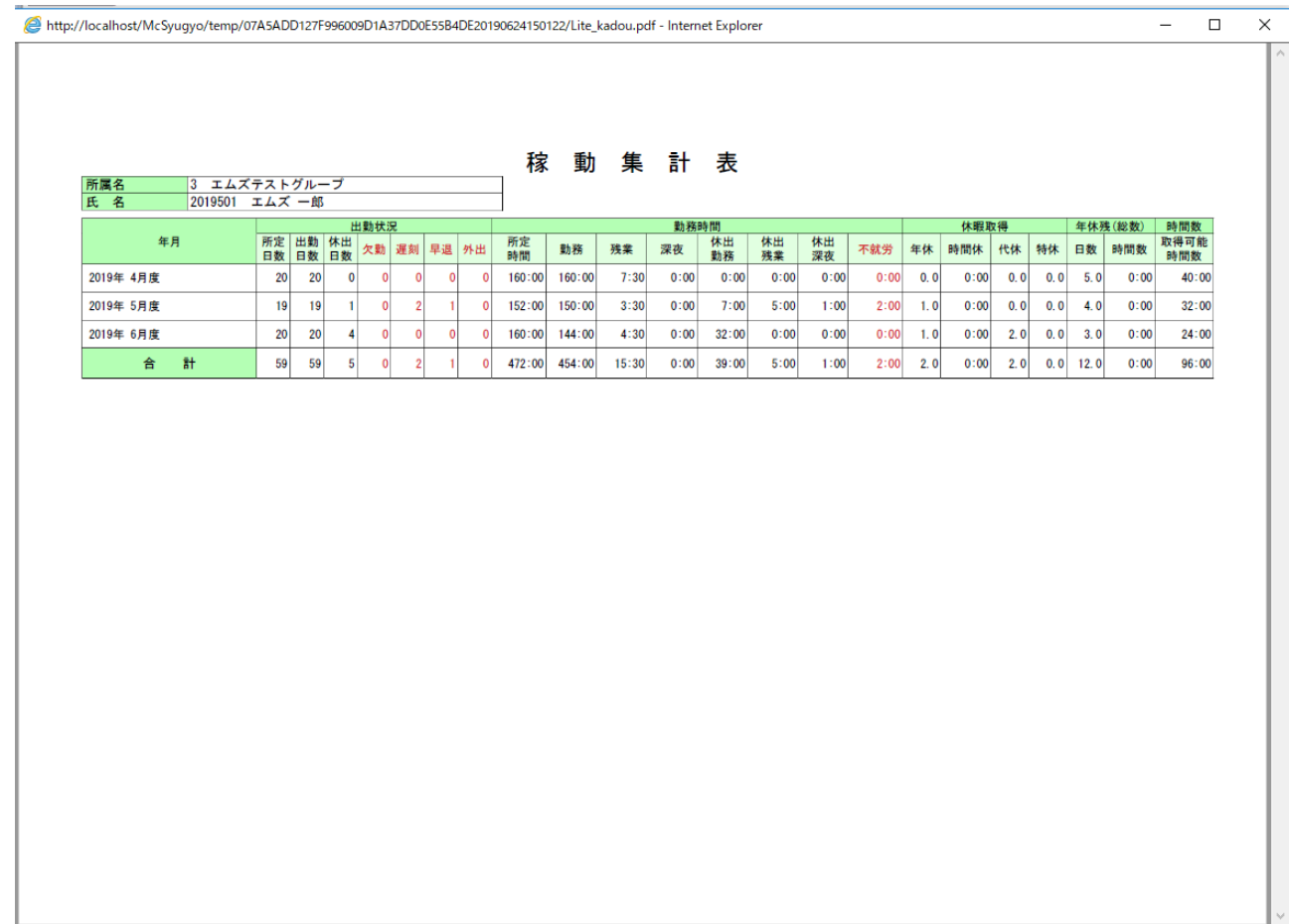

# <span id="page-50-0"></span>9.2. 稼働集計表 (グループ指定)

http://localhost/McSyugyo/temp/ED747F76C8EC70429D70C6D4E9E1630A20190524142257/Lite\_kadou.pdf - Internet Explorer

 $\overline{\phantom{a}}$ 

 $\begin{tabular}{ll} \multicolumn{1}{c|}{-} & \multicolumn{1}{c|}{-} & \multicolumn{1}{c|}{\times} \\ \multicolumn{1}{c|}{-} & \multicolumn{1}{c|}{-} & \multicolumn{1}{c|}{\times} \\ \multicolumn{1}{c|}{-} & \multicolumn{1}{c|}{-} & \multicolumn{1}{c|}{\times} \\ \multicolumn{1}{c|}{-} & \multicolumn{1}{c|}{-} & \multicolumn{1}{c|}{\times} \\ \multicolumn{1}{c|}{-} & \multicolumn{1}{c|}{-} & \multicolumn{1}{c|}{\times} \\ \multicolumn{1}{c|}{-}$ 

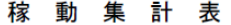

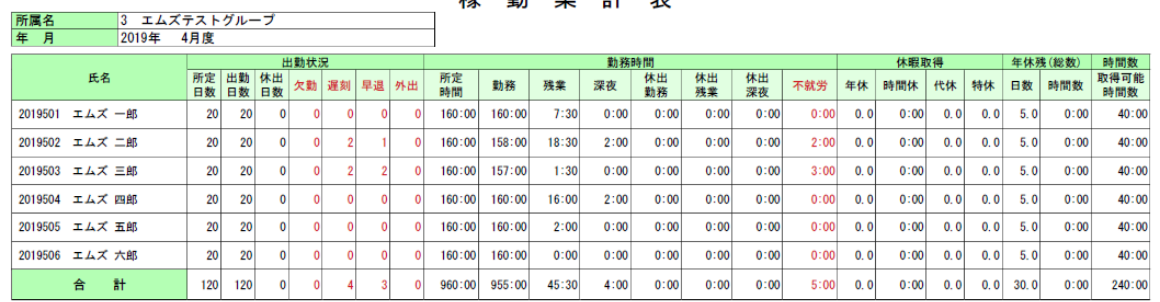

### <span id="page-51-0"></span>**9.3.** 勤務表

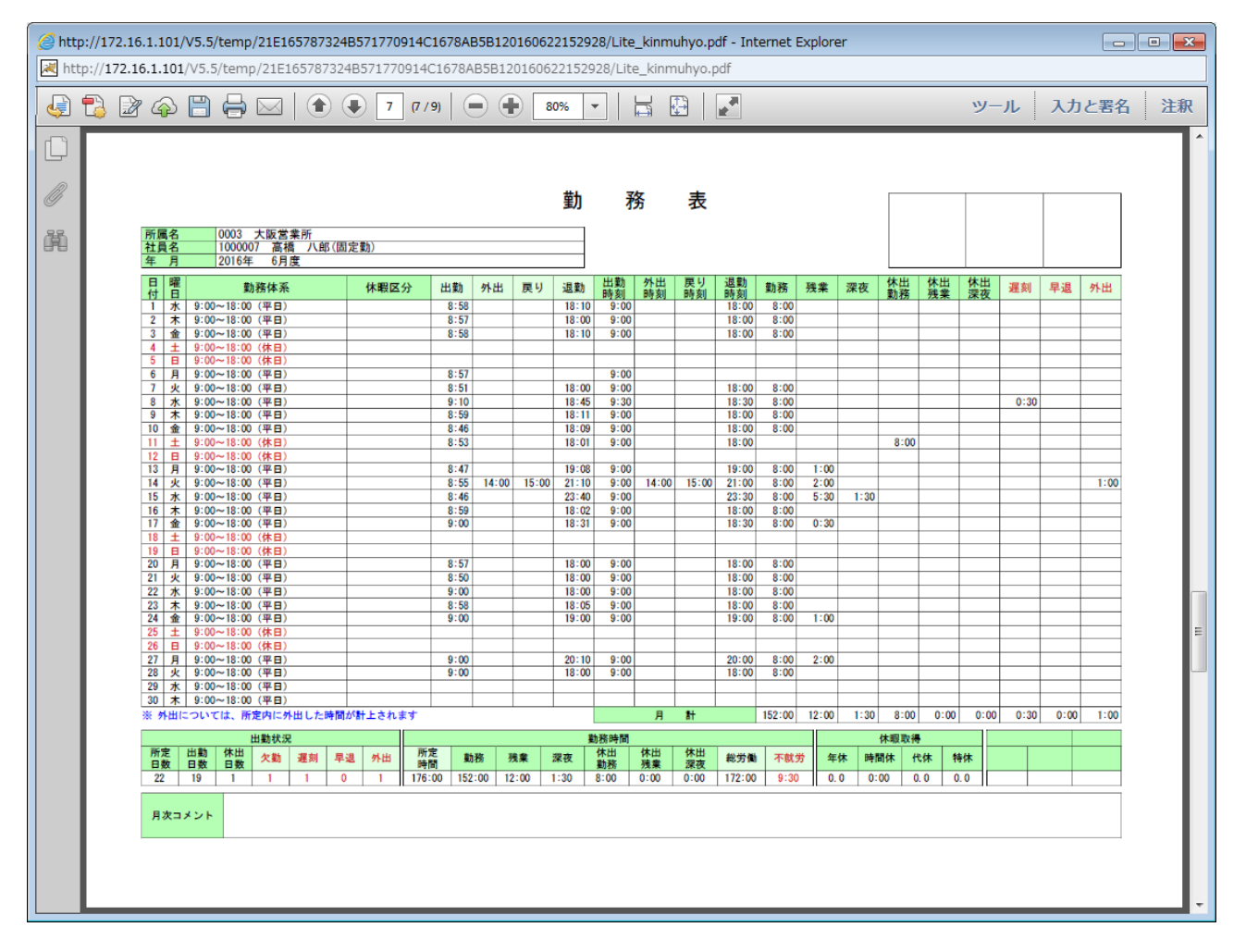

### <span id="page-52-0"></span>**9.4.** 勤務表(備考付)

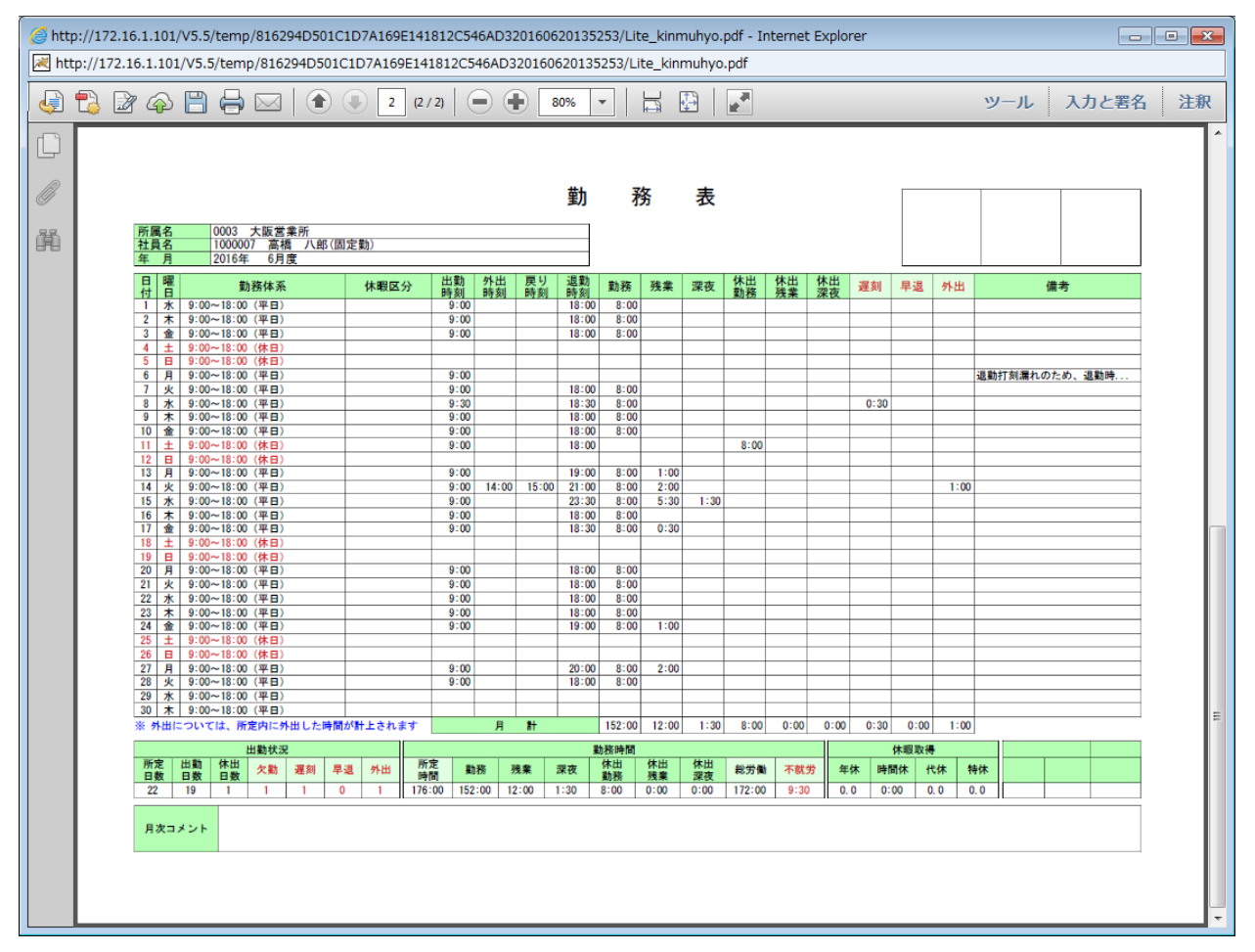

# <span id="page-53-0"></span>**9.5.** 打刻エラー一覧

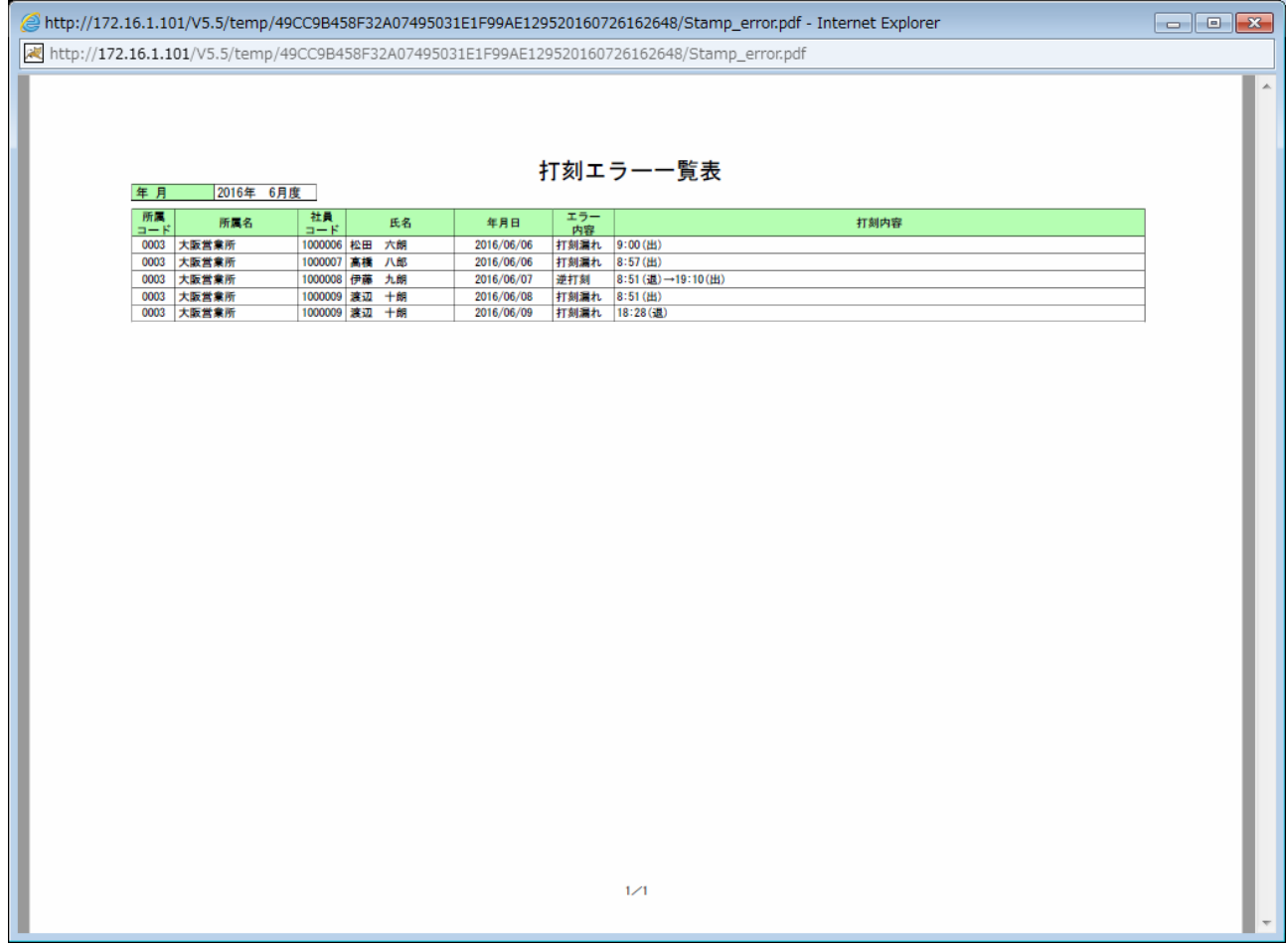

### <span id="page-54-0"></span>**9.6.** 勤務内容修正一覧

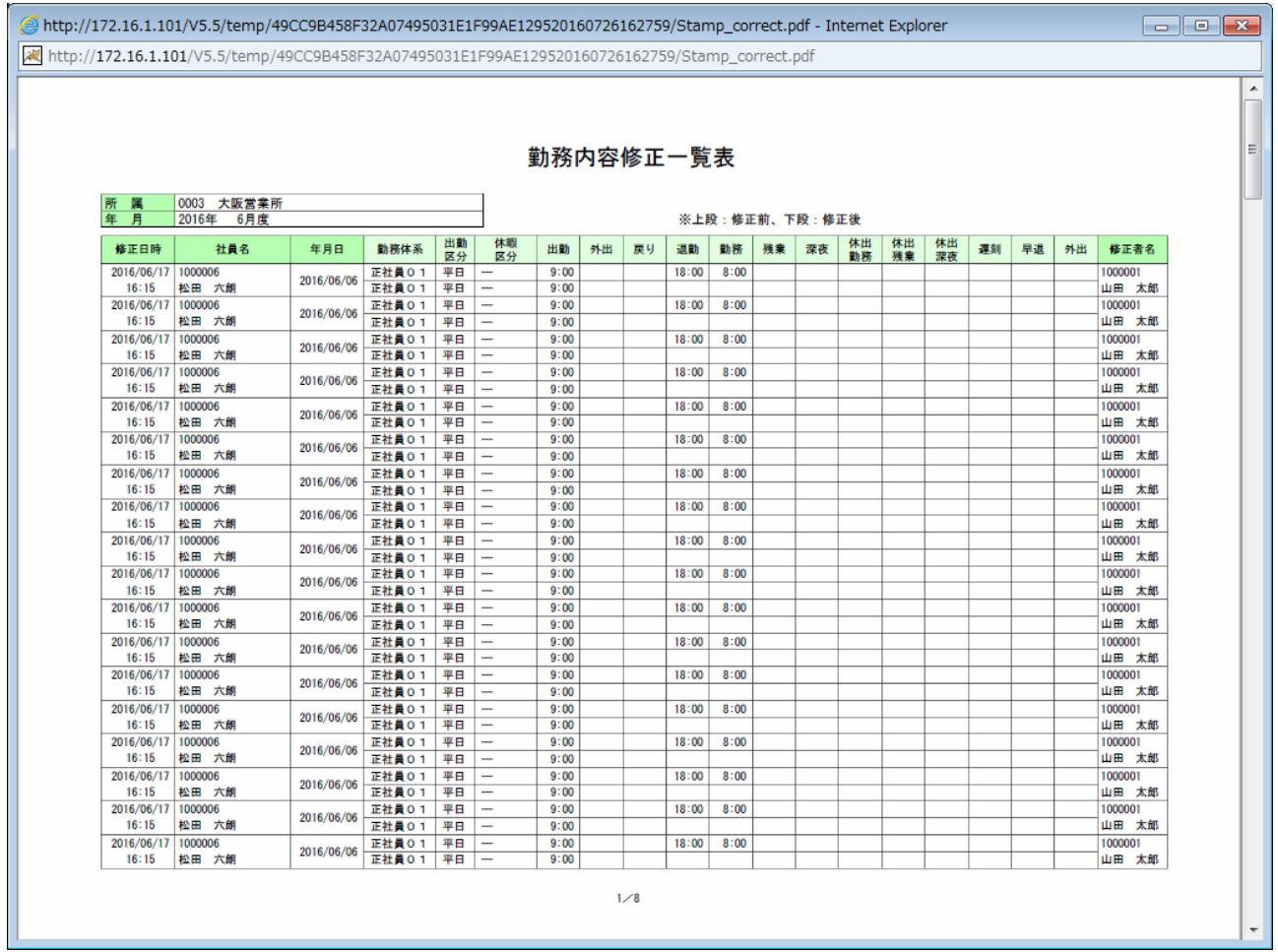

### <span id="page-55-0"></span>**9.7.** 超過勤務一覧

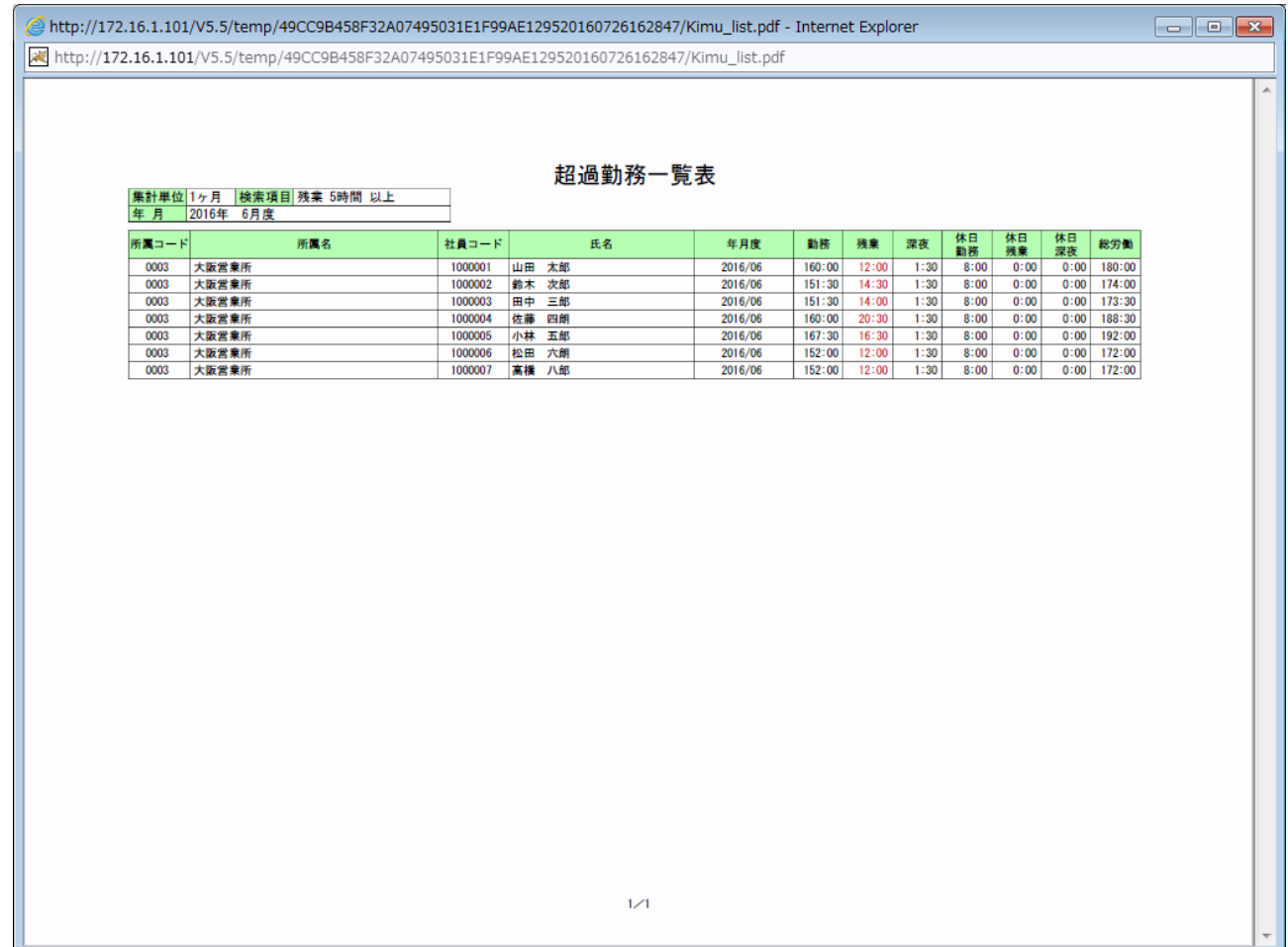

Web 勤怠管理システム「MC事務時管」 Ver.5.8 操作マニュアル(業務編) 第 1.00 版

発行日 令和 2 年 12 月 18 日 発行所 株式会社エムズ・クリエイティブ 〒923-0061 石川県小松市国府台 1 丁目 143 番地 http://www.mscreative.jp/